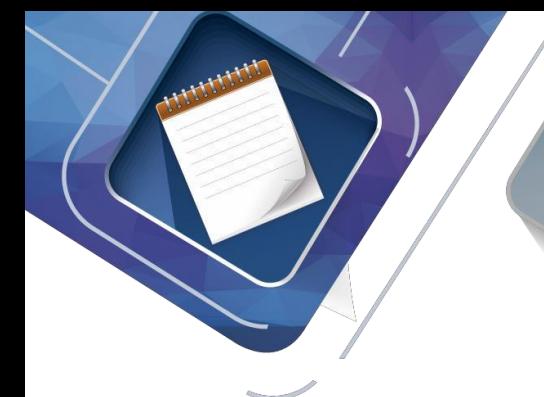

alulu Cisco Networking Academy® CISCO.

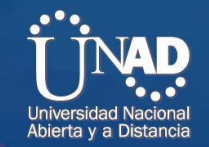

**PRUEBA DE HABILIDADES CISCO**

**Presentado por:** 

**Yudy Natali Vivas Benitez**

**Tutor:**

**JUAN CARLOS VESGA**

**Universidad Nacional Abierta y a Distancia UNAD** 

**Ingeneria de Sistemas**

**Diplomado CICO** 

**23 de Mayo**

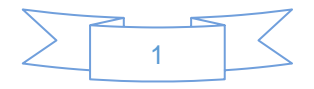

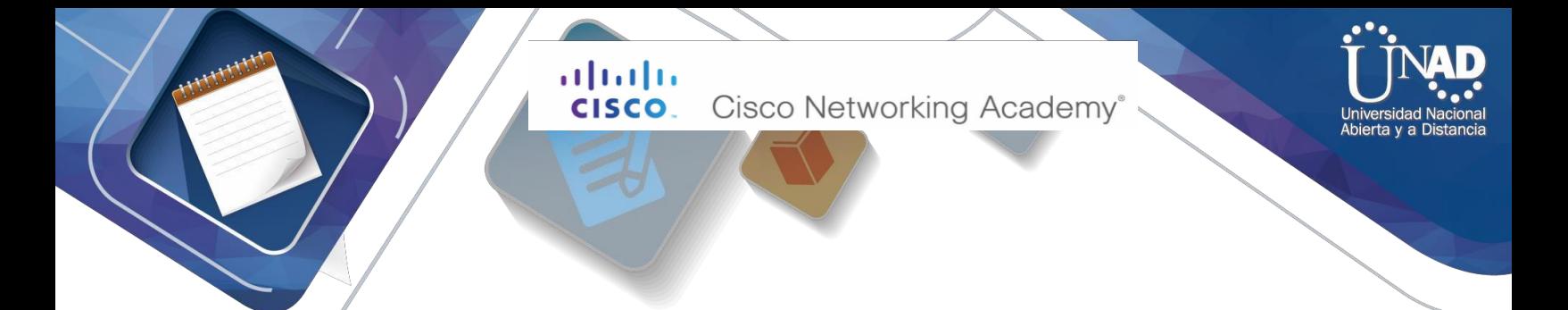

### **Tabla de contenido**

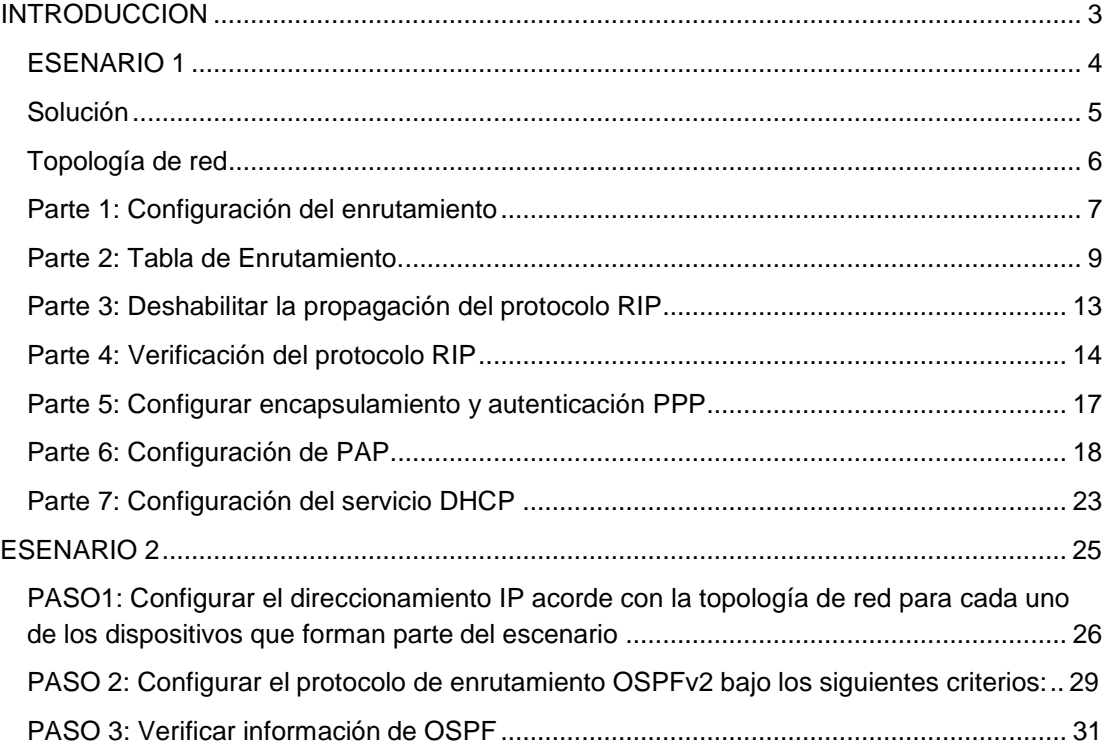

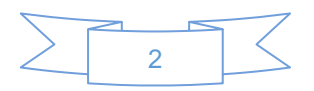

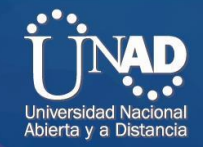

## **INTRODUCCION**

<span id="page-2-0"></span>En esta trayectoria en el diplomado Cisco nos indican para realizar un examen de habilidades el cual comprende de diferentes comandos de protocolos como lo es el de routing dinámico (RIPv2, OSPF), configuración de servers DHCP, Network Address Translation (NAT), Listas de Control de Acceso (ACL), RIP. De acuerdo con estos temas podemos implementarse en los routers para poder implementar políticas de entrada y salida de paquetes para ciertos equipos específicos o aumentar la seguridad de una red.

Por lo tanto, se configuran servidores DHCP, el cual es un agente de retransmisión que recibe cualquier difusión de protocolo el cual trabaja de forma predeterminada en donde sus paquetes no pasan a través de enrutadores, por lo tanto, este le reenvía a la dirección IP específicas de una subred distinta.

En este caso se observa redes muy pequeñas, pero en la realidad nos tenemos que enfrentar a redes más extensas.

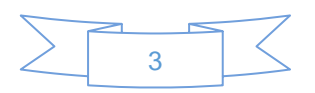

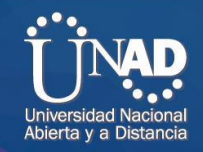

## <span id="page-3-0"></span>**ESENARIO 1**

Una empresa posee sucursales distribuidas en las ciudades de Bogotá y Medellín, en donde el estudiante será el administrador de la red, el cual deberá configurar e interconectar entre sí cada uno de los dispositivos que forman parte del escenario, acorde con los lineamientos establecidos para el direccionamiento IP, protocolos de enrutamiento y demás aspectos que forman parte de la topología de red.

#### **Topología de red**

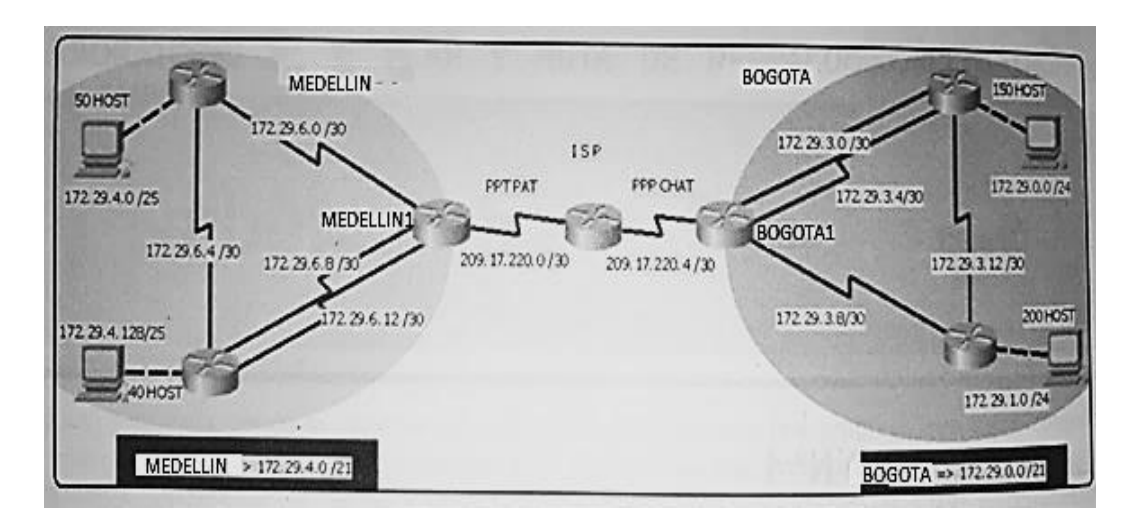

Este escenario plantea el uso de RIP como protocolo de enrutamiento, considerando que se tendran rutas por defecto redistribuidas; asimismo, habilitar el encapsulamiento PPP y su autenticación.

Los routers Bogota2 y medellin2 proporcionan el servicio DHCP a su propia red LAN y a los routers 3 de cada ciudad.

Debe configurar PPP en los enlaces hacia el ISP, con autenticación. Debe habilitar NAT de sobrecarga en los routers Bogota1 y medellin1.

#### Desarrollo

Como trabajo inicial se debe realizar lo siguiente.

•Realizar las rutinas de diagnóstico y dejar los equipos listos para su configuración (asignar nombres de equipos, asignar claves de seguridad, etc).

•Realizar la conexión fisica de los equipos con base en la topología de red

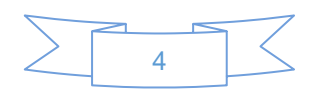

Configurar la topología de red, de acuerdo con las siguientes especificaciones.

### **Solución**

<span id="page-4-0"></span>•Realizar las rutinas de diagnóstico y dejar los equipos listos para su configuración (asignar nombres de equipos, asignar claves de seguridad, etc).

En este procedimiento se realiza la asignacion de Nombre, Clave de Seguridad y mensaje de advertencia tanto en router como en el switch.

### ✓ **Asignar nombre**

Router>enable Router#configure terminal Enter configuration commands, one per line. End with CNTL/Z. Router(config)#hostname ISP

### ✓ **Asignar claves de seguridad**

ISP(config)#line console 0 ISP(config-line)#password cisco ISP(config-line)#login

### ✓ **Mensaje**

ISP(config)#banner motd "No tiene Autorizacion" ISP(config)#exit

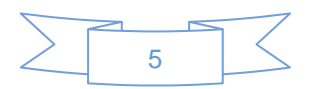

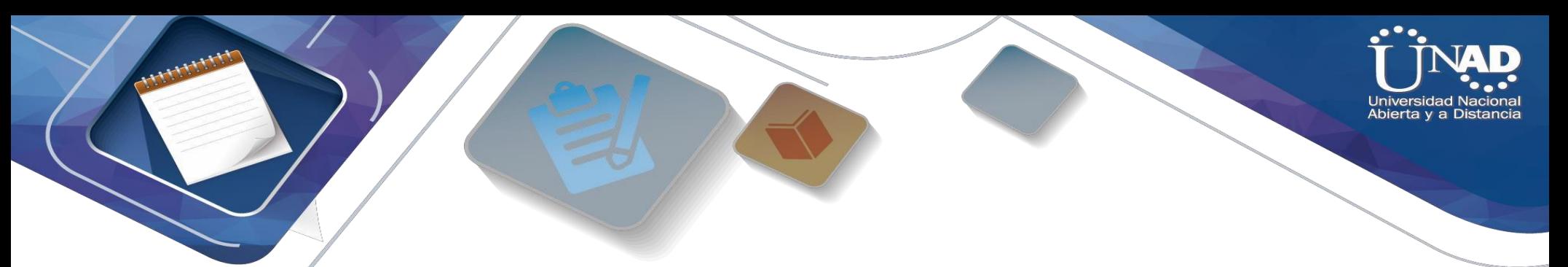

•Realizar la conexión fisica de los equipos con base en la topología de red

# **Topología de red**

*Imagen 1*

<span id="page-5-0"></span>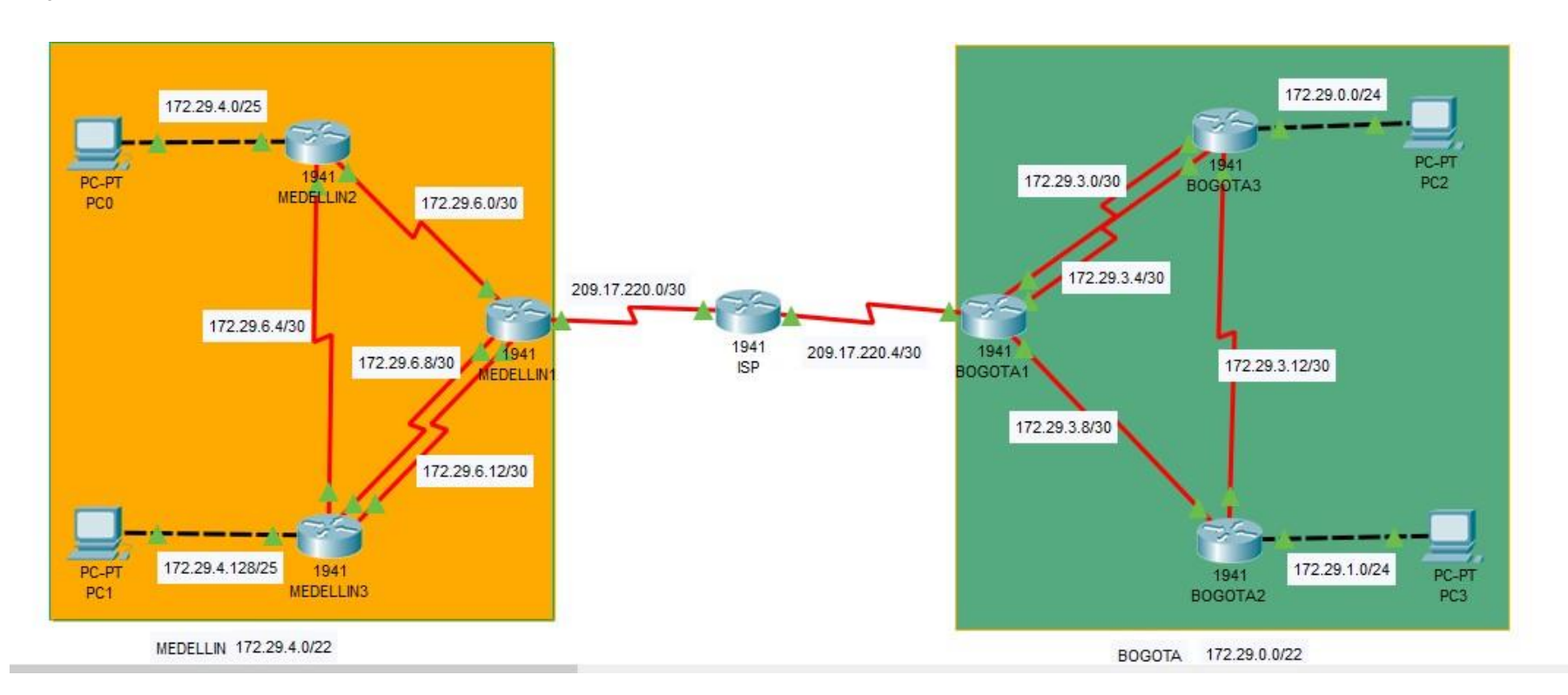

Se realiza en packer tracer la Topologia de la red descrita anteriormente con las especificaciones dadas.

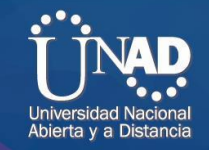

## **Parte 1: Configuración del enrutamiento**

<span id="page-6-0"></span>**a.** Configurar el enrutamiento en la red usando el protocolo RIP versión 2, declare la red principal, desactive la sumarización automática.

## ✓ **Configuracion del protocolo RIP V2**

Medellin1# Medellin1#enable Medellin1#configure terminal Enter configuration commands, one per line. End with CNTL/Z. Medellin1(config)#router rip Medellin1(config-router)#version 2

✓ **Declaracion de la red principal** Medellin1(config-router)#network 172.29.6.0

### ✓ **Desactivar la sumarización automática**

Medellin1(config-router)#no auto-summary

**b.** Los routers Bogota1 y Medellín deberán añadir a su configuración de enrutamiento una ruta por defecto hacia el ISP y, a su vez, redistribuirla dentro de las publicaciones de RIP.

### ✓ **Ruta por defecto hacia ISP**

Medellin1#enable Medellin1#configure terminal Enter configuration commands, one per line. End with CNTL/Z. Medellin1(config)#ip route 0.0.0.0 0.0.0.0 s0/0/0 o con ip

## ✓ **Redistribuirla dentro de las publicaciones de RIP**

Medellin1(config)#router rip Medellin1(config-router)#default-information originate Medellin1(config-router)#end

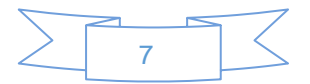

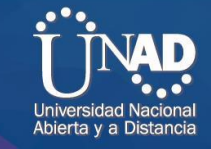

**c.** El router ISP deberá tener una ruta estática dirigida hacia cada red interna de Bogotá y Medellín para el caso se sumarizan las subredes de cada uno a /22.

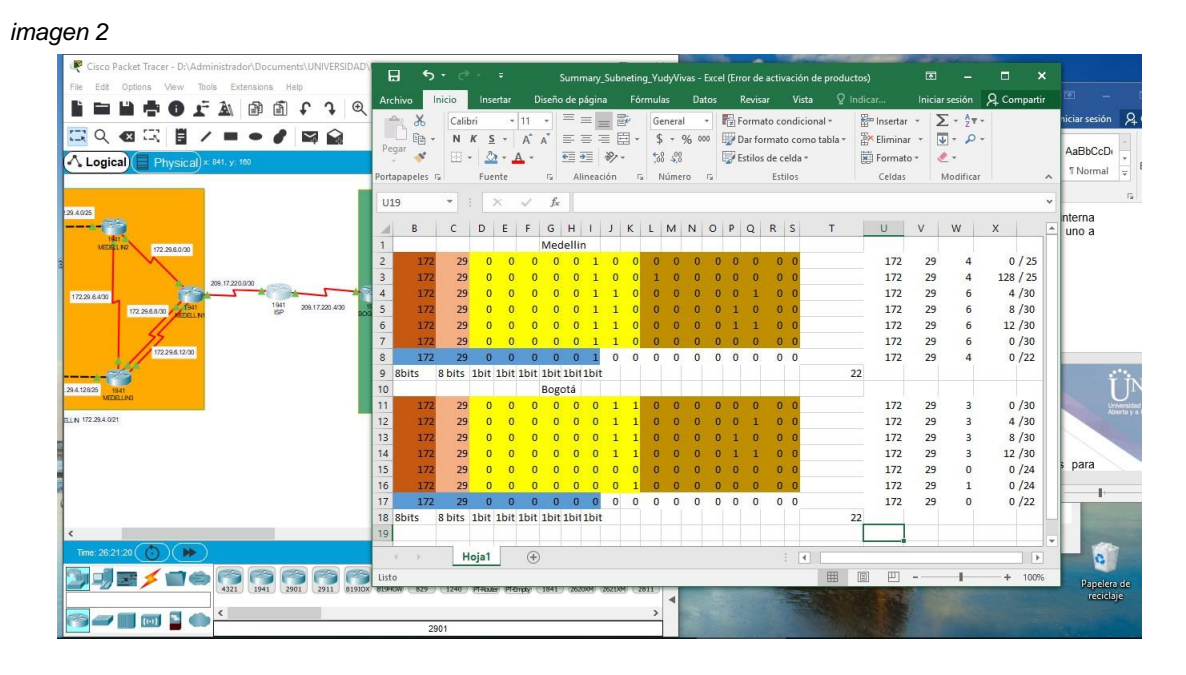

### ✓ **sumarizar las subredes de cada uno**

Realizamos la sumatoria de subredes de cada una, tanto de Medellin como de Bogotá por el cual nos arroja estas direcciones pora cada una. Para Medellin 172.29.4.0/22 y Bogotá 172.29.0.0/22

### ✓ **ISP deberá tener una ruta estática**

Router>enable

Router#conf term

Enter configuration commands, one per line. End with CNTL/Z.

Router(config)#ip route 172.29.4.0 255.255.255.0 209.17.220.2 para Medellin Router(config)#ip route 172.29.0.0 255.255.255.0 209.17.220.6 para Bogotá Router(config)#

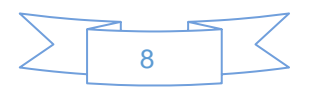

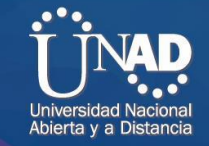

# **Parte 2: Tabla de Enrutamiento.**

**a.** Verificar la tabla de enrutamiento en cada uno de los routers para comprobar las redes y sus rutas.

### <span id="page-8-0"></span>✓ **Verificacion**

#### *Imagen 3*

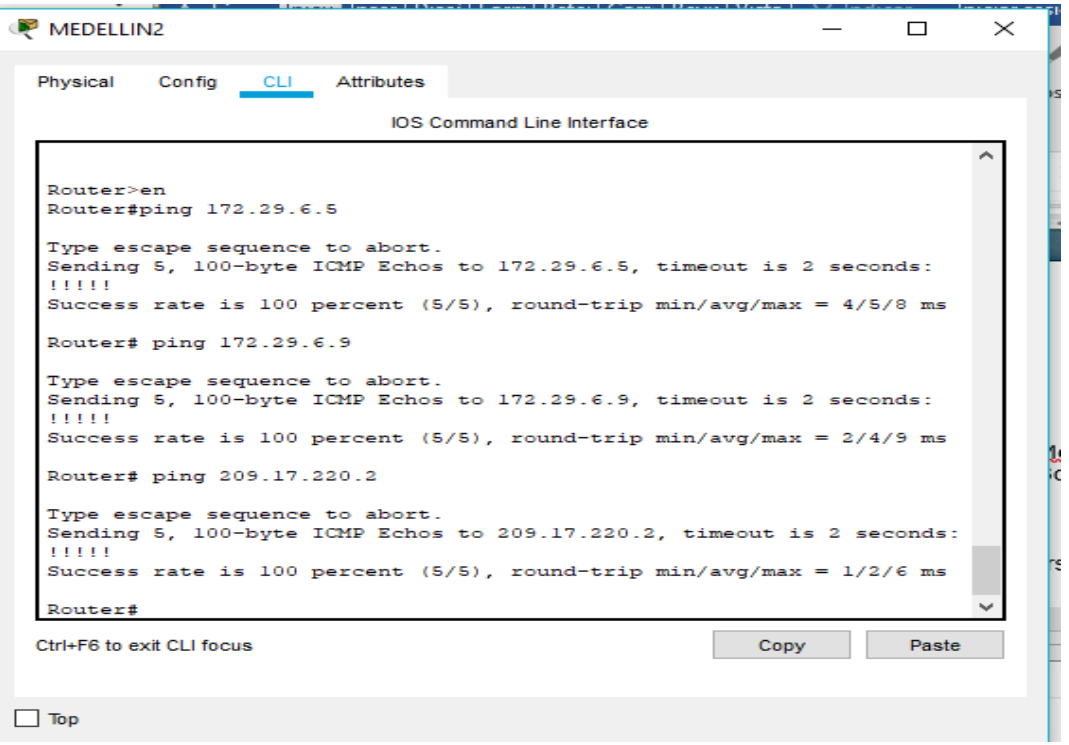

Se realiza la verificacion con ping en el Router medellin 2 hacia la ip del router medellin 3, medellin 1, y ISP con una respuesta satisfactoria.

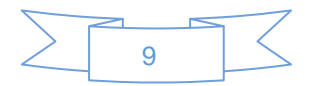

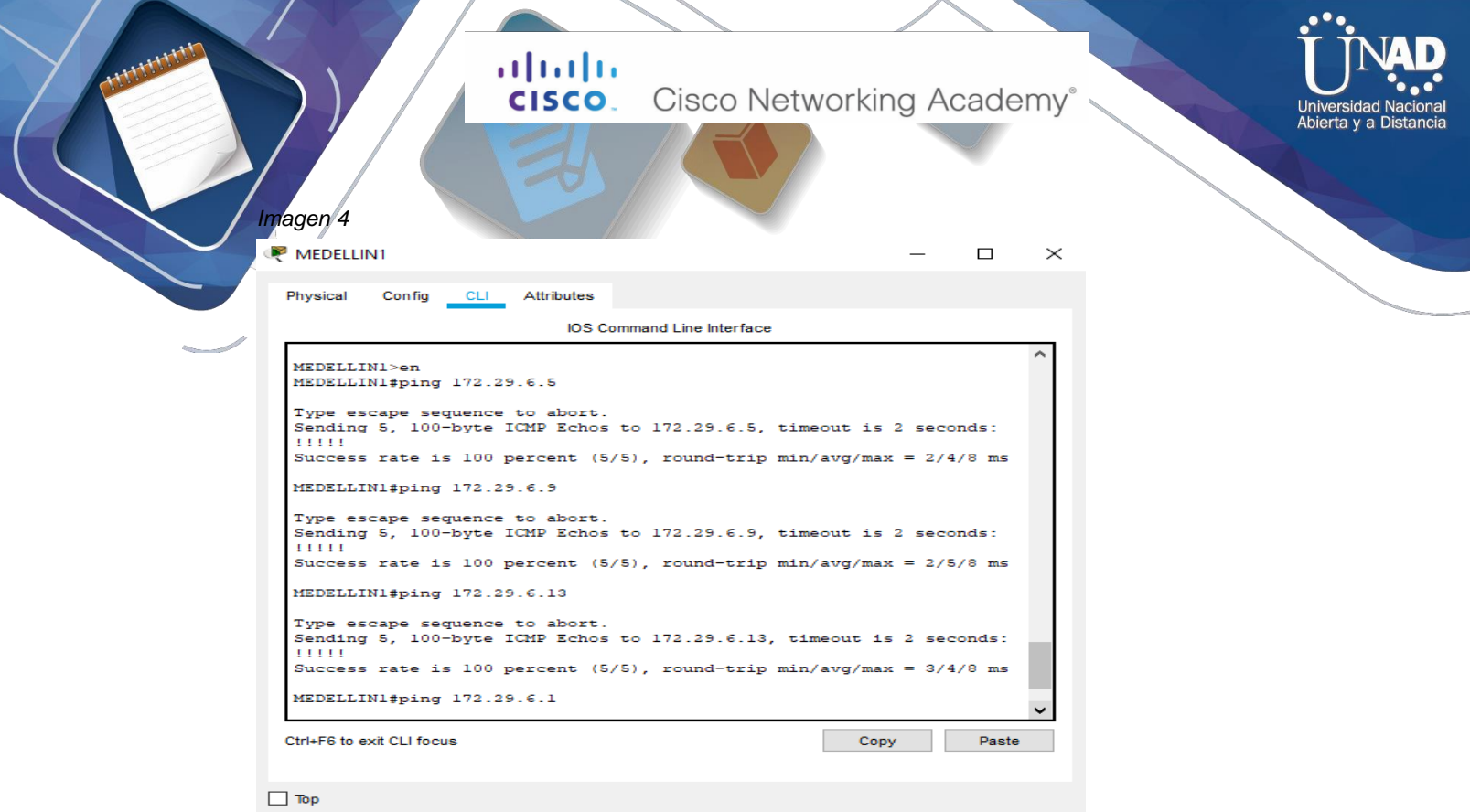

Se realiza la verificación con ping con la ip de la subred Medellin1 hacia la ip de Medellin 2, Medellin3 con satisfaccion

- **b.** Verificar el balanceo de carga que presentan los routers.
	- ✓ **Verificación de Balanceo de carga de cada router con el comando show ip route**

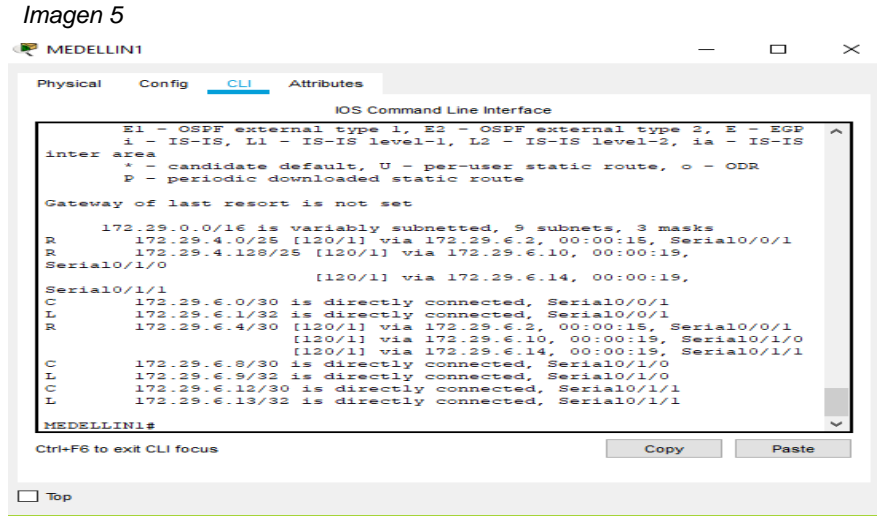

Se observa que hay Balanceo de cargue ya que en el router Medellin1 recibe varias trayectorias con el mismo costo y la misma distancia administrativa del destino.

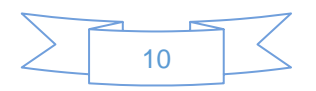

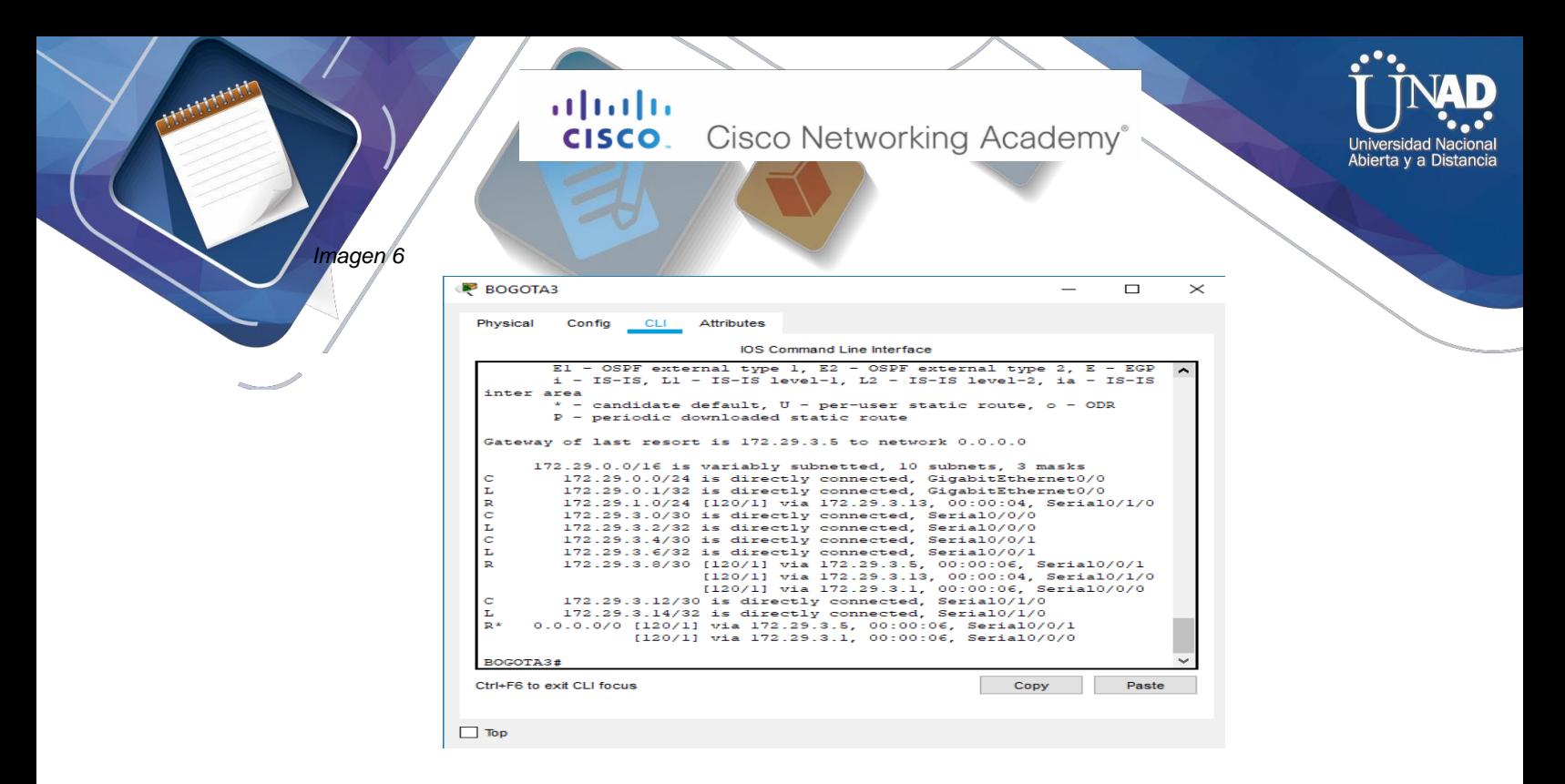

Se observa que hay un balanceo de cargue en el router Bogota3, el cual recibe varias trayectorias con el mismo costo y la misma distancia administrativa del destino.

**c.** Obsérvese en los routers Bogotá1 y Medellín1 cierta similitud por su ubicación, por tener dos enlaces de conexión hacia otro router y por la ruta por defecto que manejan.

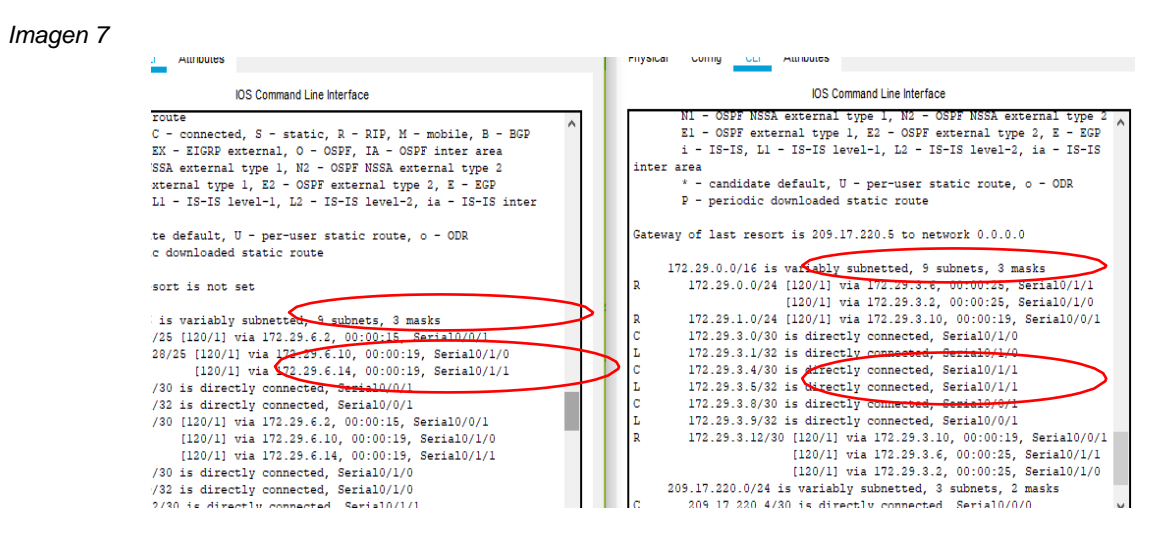

✓ **Pantallazo de los router Medellin 1 y Bogotá 1**

Se observa la similitud en la ruta de las redes ya que en cada router hay 5 rutas.

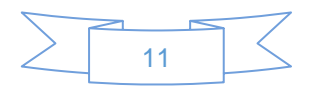

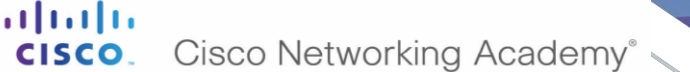

Abierta y a Distancia

**d.** Los routers Medellín2 y Bogotá2 también presentan redes conectadas directamente y recibidas mediante RIP.

✓ **Pantallazo de los router Medellin 1 y Bogotá 1**

#### *Imagen 8* MEDELLIN2  $\Box$ **BOGOTA2**  $\overline{\square}$  $\times$ Physical Config CLI Attributes Physical Config CLI Attributes **IOS** Command Line Interface **IOS Command Line Interface** DS Command Line Interface<br>Codes: L - local, C - connected, S - static, R - RIP, M - mobile, B -<br>BGP No communicate members<br>Codes: L – local, C – connected, S – static, R – RIP, M – mobile, B –<br>8GP Codes: L - local, C - connected, S - static, R - RIP, M - mobile, B - COBP Inter area<br>
D - EIGRP, EX - EIGRP external, O - OSPY, IA - OSPF Inter area<br>
N1 - OSPF NSSA external type 1, N2 - OSPF NSSA external type 2<br>
N1 - O D - EIGRP, EX - EIGRP external, O - OSPF, IA - OSPF inter area<br>N1 - OSPF NSSA external type 1, N2 - OSPF NSSA external type 2<br>E1 - OSPF external type 1, E2 - OSPF external type 2, E - EGP<br>1 - IS-IS, L1 - IS-IS level-1, L2 area<br>\* - candidate default, U - per-user static route, o - ODR<br>P - periodic downloaded static route y of last resort is 172.29.6.1 to network 0.0.0.0 .<br>Gateway of last resort is 172.29.3.9 to network 0.0.0.0 Way of last resort is 172.29.6.1 to network 0.0.0.0<br>172.29.6.1 to network 0.0.0.0.0<br>172.29.4.0.16 is directly connected, GigabitEthermetO/0<br>172.29.4.0/25 is directly connected, GigabitEthermetO/0<br>172.29.4.1/22 is directly Way of Let mesons is 172.29.3.9 to network 0.0.0.0<br>
123.26.0.0/16 is warishly muhammed, 9 submans, 3 makk<br>
123.26.0.0/16 is warishly muhammed, 9 submans, 3 makk<br>
172.26.1.1/24 (1201) with 172.25.3.4, 00:00:26, Serial0.00<br> Ctrl+F6 to exit CLI focus Copy Paste Ctrl+F6 to exit CLI focus Copy Paste  $\Box$  Top

Se observa que las redes de los routers Medellin2 y Bogotá2 estan conectadas y recibidas mediante RIP.

**e.** Las tablas de los routers restantes deben permitir visualizar rutas redundantes para el caso de la ruta por defecto.

### ✓ **Pantallazo de router restantes**

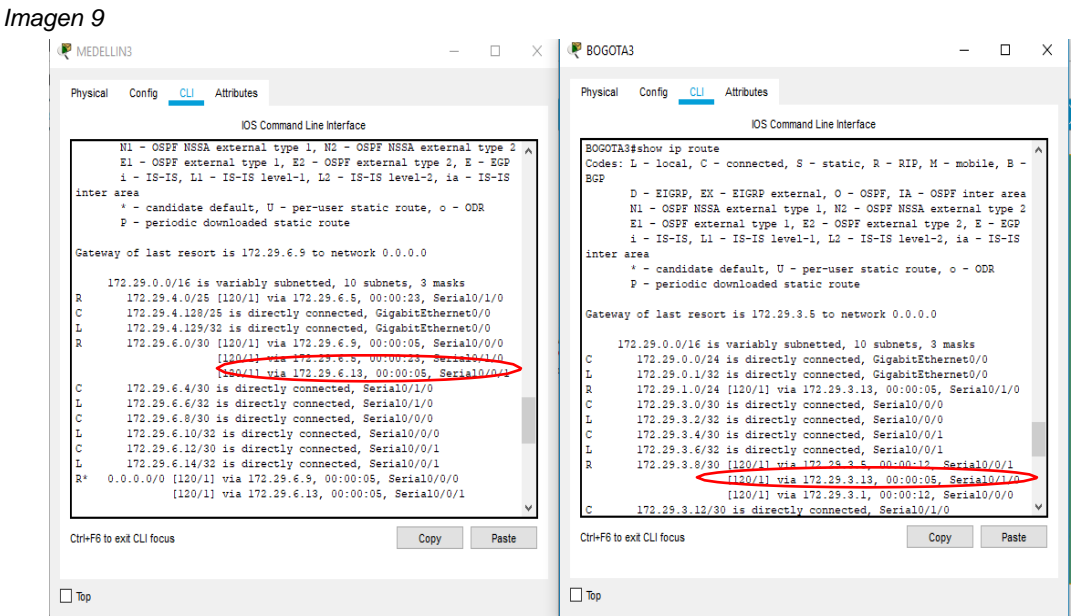

Se observa las 3 rutas de la red el cual 1 de ellas es la redundante el cual es la clave para mantener la red confiable.

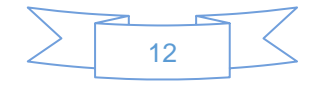

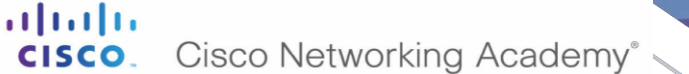

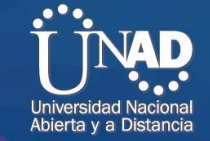

**f.** El router ISP solo debe indicar sus rutas estáticas adicionales a las directamente conectadas.

✓ **Pantallazo ISP ruta estática**

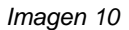

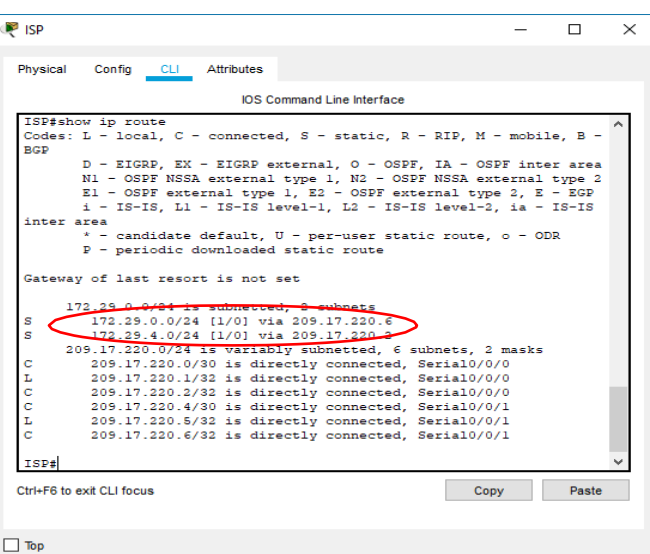

Esta nos indica la ip de destino y la ip donde tiene que ser enviado.

### <span id="page-12-0"></span>**Parte 3: Deshabilitar la propagación del protocolo RIP.**

a. Para no propagar las publicaciones por interfaces que no lo requieran se debe deshabilitar la propagación del protocolo RIP, en la siguiente tabla se indican las interfaces de cada router que no necesitan desactivación.

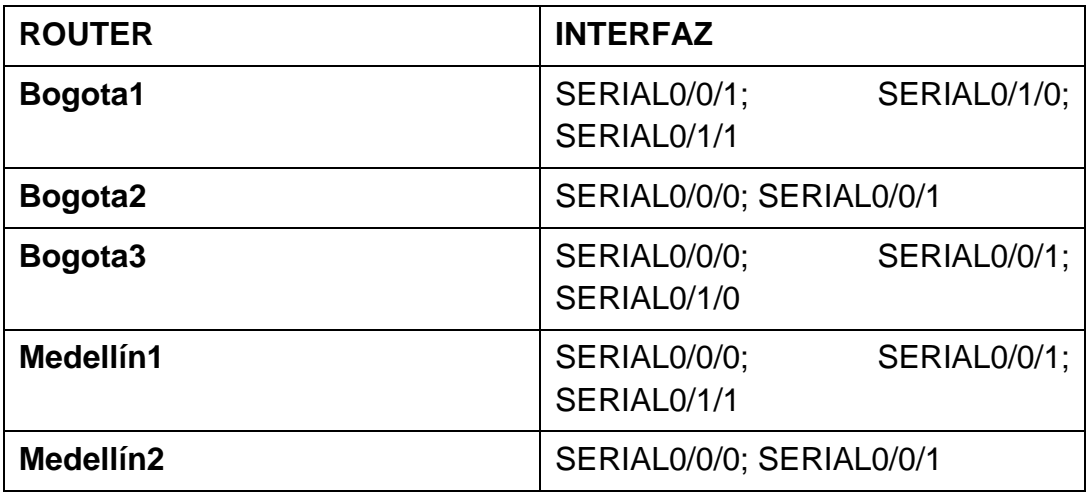

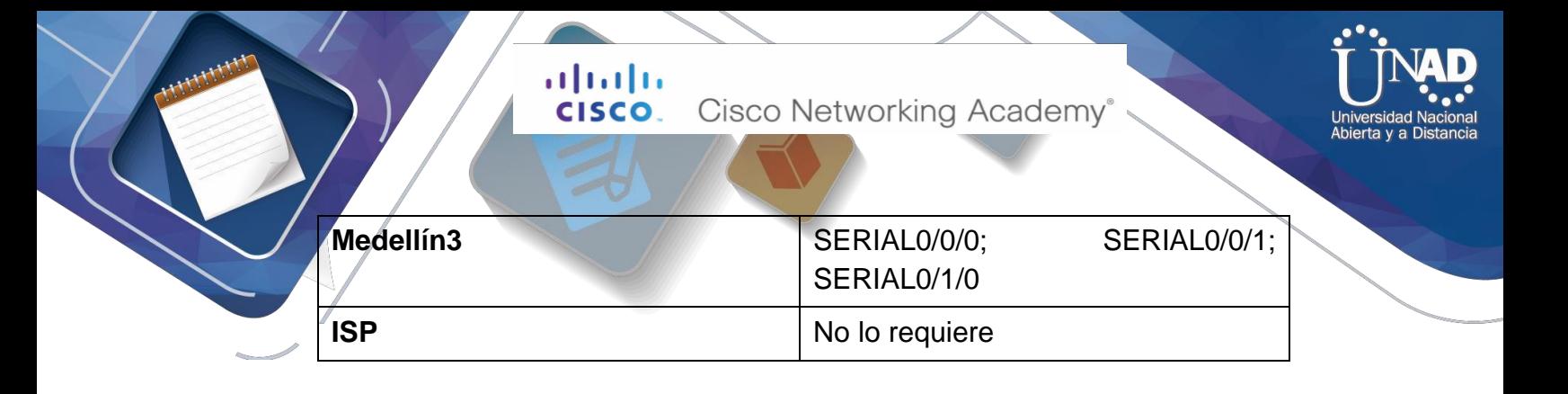

#### <span id="page-13-0"></span>**Parte 4: Verificación del protocolo RIP.**

- **a.** Verificar y documentar las opciones de enrutamiento configuradas en los routers, como el passive interface para la conexión hacia el ISP, la versión de RIP y las interfaces que participan de la publicación entre otros datos.
	- ✓ **Configuración de la interfaz pasiva en el routers**
		- MEDELLIN1(config-router)#passive-interface s0/0/0
		- MEDELLIN2(config-router)#passive-interface s0/0/0
		- MEDELLIN3(config-router)#passive-interface s0/0/0
		- BOGOTA1(config-router)#passive-interface s0/0/0
		- BOGOTA2(config-router)#passive-interface g0/0
		- BOGOTA3(config-router)#passive-interface g0/0

#### ✓ **Verificación de interfaz passive**

*Imagen11*

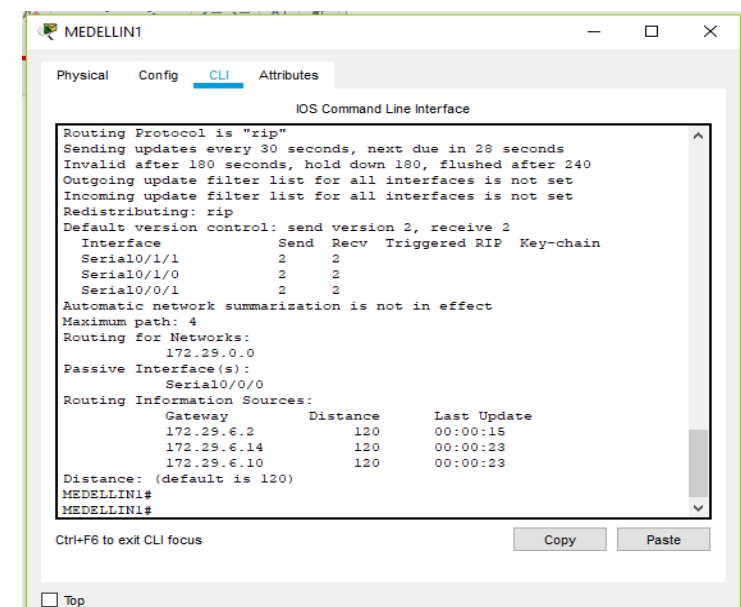

Se observa la interfaz passive del router

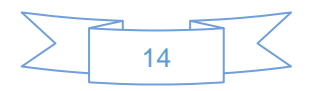

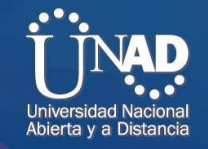

**b.** Verificar y documentar la base de datos de RIP de cada router, donde se informa de manera detallada de todas las rutas hacia cada red.

✓ **Verificación de base de datos de RIP**

*Imagen12*

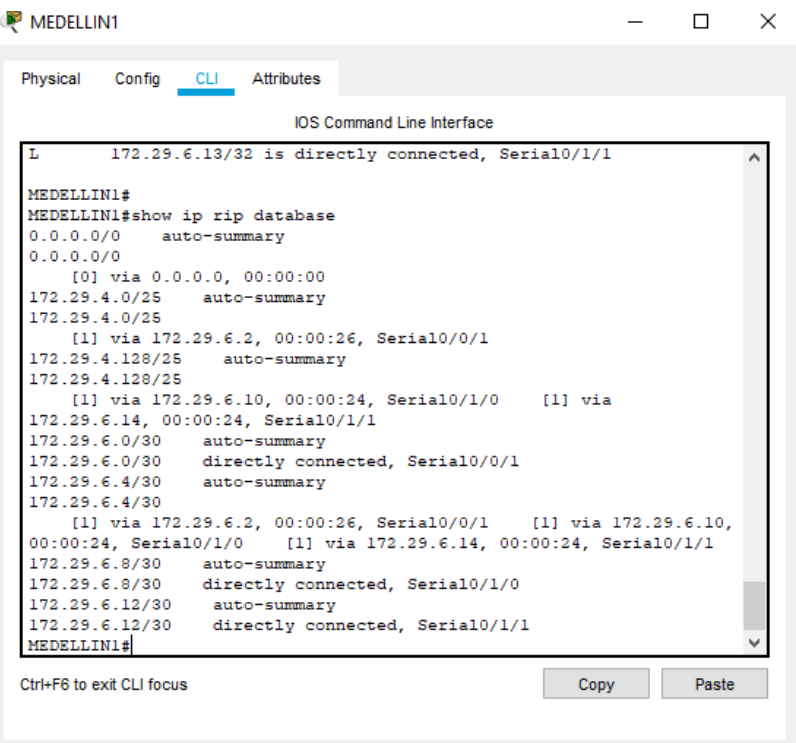

 $\Box$  Top

Se observa la base de datos RIP del router Medellin1 donde nos indican las rutas de la red.

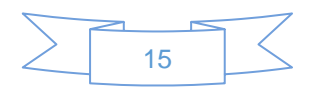

alulu Cisco Networking Academy® CISCO. Universidad Na Abierta y a Distancia *Imagen 13***NEDELLINE**  $\Box$ MEDELLIN2  $\Box$  $\mathbf{x}$  $\times$ Physical Config CLI Attributes Physical Config CLI Attributes IOS Command Line Interface **IOS** Command Line Interface Password: Password: Password:<br>
MEDELLIN3\*show ip rip database<br>
0.0.0.0/0<br>
20001.111 via 172.25.6.13, 00:00:26, Serial0/0/1<br>
111 via 172.25.6.9,<br>
0.00:00:26, Serial0/0/0<br>
111 via 172.25.6.9,<br>
172.25.4.0/26<br>
172.25.4.0/26<br>
172.25.4.0/26<br>
172.25 MEDELLIN2>en MEDELLIN2#show ip rip database<br>0.0.0.0/0 auto-summary<br>0.0.0.0/0 0.0.0.0/0<br>
111 via 172.29.6.1, 00:00:10, Serial0/0/0<br>
172.28.4.0/25<br>
172.29.4.10/25<br>
172.29.4.10/25<br>
172.29.4.120/25<br>
182.39.4.10/25<br>
172.29.4.120/25<br>
182.9.4.120/25<br>
182.9.4.120/25<br>
182.9.4.120.20.5.0.00:14, Serial0/0/1<br> MEDELLIN3# Copy Paste Ctrl+F6 to exit CLI focus Copy Paste Ctrl+F6 to exit CLI focus

 $\Box$  Top

Se observa la base de datos RIP del router Medellin2 y Medellin3 donde nos indican las rutas de la red.

 $\Box$  Top

*Imagen14*

| <b>BOGOTA1</b><br>$\Box$<br>$\times$                                                                                                    | ROGOTA2<br>$\times$<br>п                                                                                                    |
|----------------------------------------------------------------------------------------------------|----------------------------------------------------------------------------------------------------|
| Physical<br>Config CLI Attributes                                                                                                    | Config CLI Attributes<br>Physical                                                                                                    |
| IOS Command Line Interface                                                                                                    | <b>IOS Command Line Interface</b>                                                                                                    |
| ROGOTA1>en<br>BOGOTAl#show ip rip database<br>0.0.0.0/0<br>auto-summary<br>0.0.0.070<br>[0] via 0.0.0.0, 00:00:00<br>172.29.0.0/24<br>auto-summary<br>172.29.0.0/24<br>[1] via 172.29.3.6, 00:00:10, Serial0/1/1 [1] via 172.29.3.2,<br>00:00:10, Serial0/1/0<br>172.29.1.0/24<br>auto-summary<br>172.29.1.0/24<br>[1] via 172.29.3.10, 00:00:01, Seria10/0/1<br>172.29.3.0/30 auto-summary<br>172.29.3.0/30 directly connected, Serial0/1/0<br>172.29.3.4/30 auto-summary<br>172.29.3.4/30 directly connected. Serial0/1/1<br>172.29.3.8/30 auto-summary<br>172.29.3.8/30 directly connected. Serial0/0/1<br>172.29.3.12/30<br>auto-summary<br>172.29.3.12/30<br>[1] via 172.29.3.6, 00:00:10, Serial0/1/1 [1] via 172.29.3.10.<br>00:00:01. Serial0/0/1 [1] via 172.29.3.2. 00:00:10. Serial0/1/0<br>BOGOTA1#<br>BOGOTA1#<br>Ctrl+F6 to exit CLI focus<br>Paste<br>Copy | ROGOTA2>en<br>BOGOTA2#show ip rip database<br>$0.0.0.0/0$ auto-summary<br>0.0.0.0/0<br>[1] via 172.29.3.9, 00:00:06, Serial0/0/0<br>172.29.0.0/24 auto-summary<br>172.29.0.0/24<br>[1] via 172.29.3.14, 00:00:05, Serial0/0/1<br>172.29.1.0/24 auto-summary<br>172.29.1.0/24 directly connected, GigabitEthernet0/0<br>172.29.3.0/30 auto-summary<br>172.29.3.0/30<br>[1] via 172.29.3.9. 00:00:06. Serial0/0/0 [1] via 172.29.3.14.<br>00:00:05, Serial0/0/1<br>172.29.3.4/30<br>auto-summary<br>172.29.3.4/30<br>[1] via 172.29.3.14, 00:00:05, Serial0/0/1 [1] via 172.29.3.9.<br>00:00:06. Serial0/0/0<br>172.29.3.8/30 auto-summary<br>172.29.3.8/30 directly connected. Serial0/0/0<br>172.29.3.12/30 auto-summary<br>172.29.3.12/30 directly connected. Serial0/0/1<br>BOGOTA2#<br>Ctrl+E6 to exit CLI focus<br>Copy<br>Paste |
| $\Box$ Top                                                                                                    | $\Box$ Top                                                                                                    |

Se observa la base de datos RIP del router Bogotá1y Bogotá2 donde nos indican las rutas de la red.

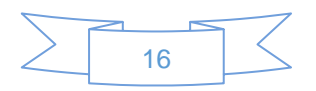

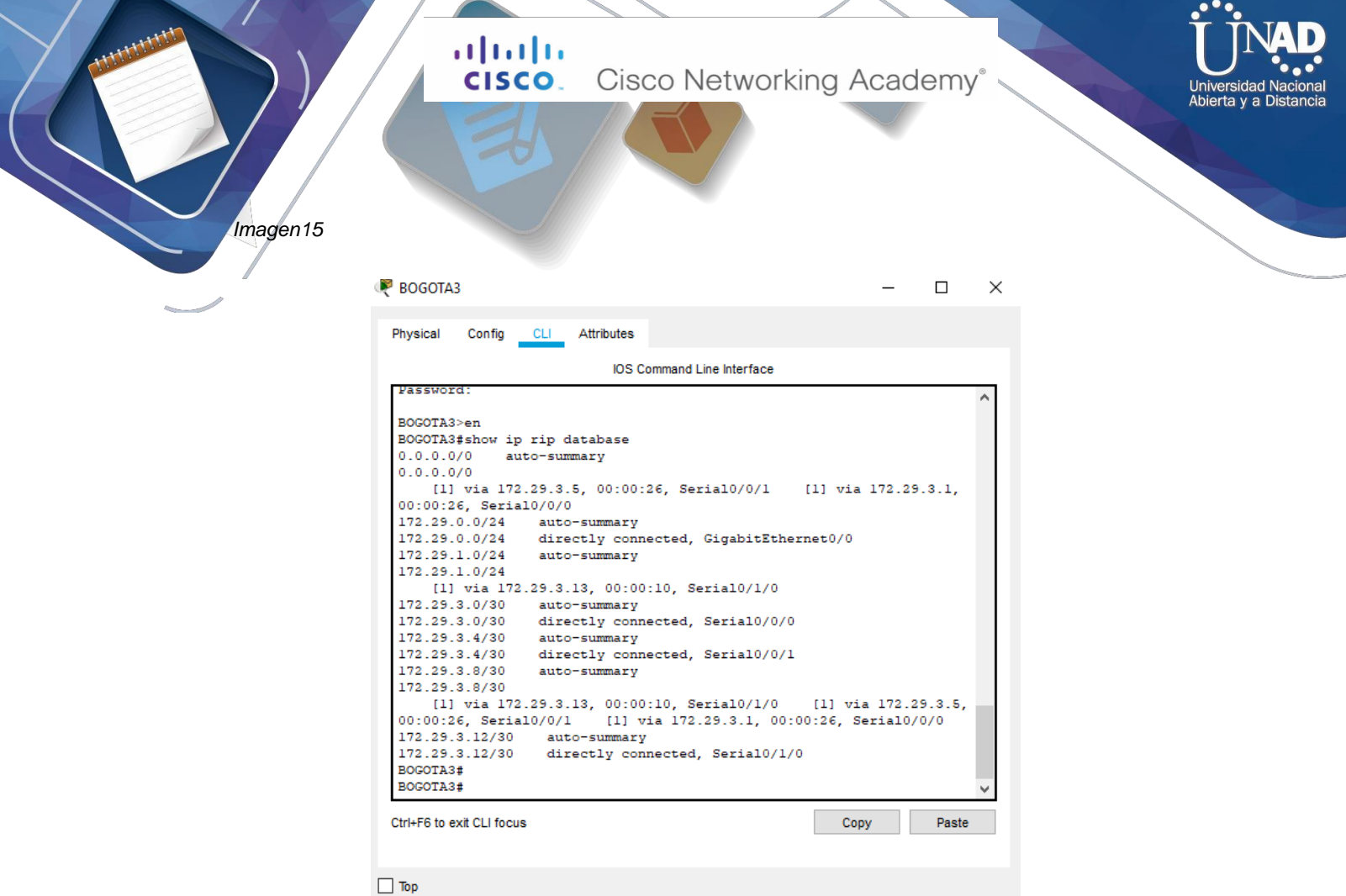

Se observa la base de datos RIP del router Bogotá3 donde nos indican las rutas de la red.

### <span id="page-16-0"></span>**Parte 5: Configurar encapsulamiento y autenticación PPP.**

a. Según la topología se requiere que el enlace Medellín1 con ISP sea configurado con autenticación PAP.

### ✓ **Configurando PAP**

ISP>enable ISP#configure terminal Enter configuration commands, one per line. End with CNTL/Z. ISP(config)#username ISP password cisco ISP(config)#int s0/0/0 ISP(config-if)#encapsulation ppp ISP(config-if)#

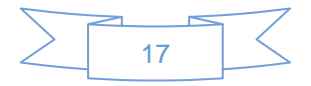

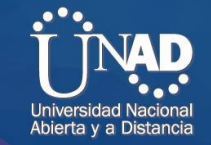

MEDELLIN1(config-if)#username ISP password cisco MEDELLIN1(config)#int s0/0/0 MEDELLIN1(config-if)#encapsulation ppp

### ✓ **Autenticación PAP**

ISP(config-if)#ppp authentication pap ISP(config-if)#ppp pap sent-username ISP password cisco ISP(config-if)#

MEDELLIN1(config-if)#ppp authentication pap MEDELLIN1(config-if)#ppp pap sent-username MEDELLIN1 password cisco MEDELLIN1(config-if)#

### **b. El enlace Bogotá1 con ISP se debe configurar con autenticación CHAP.**

ISP#enable ISP#configure terminal Enter configuration commands, one per line. End with CNTL/Z. ISP(config)#username BOGOTA1 password cisco ISP(config)#int s0/0/1 ISP(config-if)#encapsulation ppp ISP(config-if)#ppp authentication chap ISP(config-if)#end

### <span id="page-17-0"></span>**Parte 6: Configuración de PAP.**

**a.** En la topología, si se activa NAT en cada equipo de salida (Bogotá1 y Medellín1), los routers internos de una ciudad no podrán llegar hasta los routers internos en el otro extremo, sólo existirá comunicación hasta los routers Bogotá1, ISP y Medellín1.

### ✓ **Configuración de NAT en Medellin1**

MEDELLIN1#conf term

Enter configuration commands, one per line. End with CNTL/Z. MEDELLIN1(config)#access-list 1 permit 172.29.4.0 0.0.3.255 MEDELLIN1(config)#ip nat inside source list 1 int s0/1/0 overload MEDELLIN1(config)#int s0/0/0 MEDELLIN1(config-if)#ip nat outside MEDELLIN1(config-if)#int s0/0/1

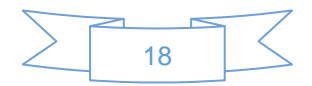

#### ahah CISCO.

Cisco Networking Academy®

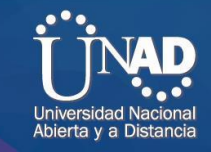

MEDELLIN1(config-if)#ip nat inside MEDELLIN1(config-if)#int s0/1/0 MEDELLIN1(config-if)#ip nat inside MEDELLIN1(config-if)#int s0/1/1 MEDELLIN1(config-if)#ip nat inside MEDELLIN1(config-if)#end

## ✓ **Configuración de NAT en Bogotá1**

BOGOTA1#configure terminal Enter configuration commands, one per line. End with CNTL/Z. BOGOTA1(config)#access-list 1 permit 172.29.0.0 0.0.3.255 BOGOTA1(config)#ip nat inside source list 1 in s0/0/0 overload BOGOTA1(config)#int s0/0/0 BOGOTA1(config-if)#ip nat outside BOGOTA1(config-if)#int s0/0/1 BOGOTA1(config-if)#ip nat inside BOGOTA1(config-if)#int s0/1/0 BOGOTA1(config-if)#ip nat inside BOGOTA1(config-if)#int s0/1/1 BOGOTA1(config-if)#ip nat inside

### ✓ **Verificación de NAT**

#### *Imagen 16*

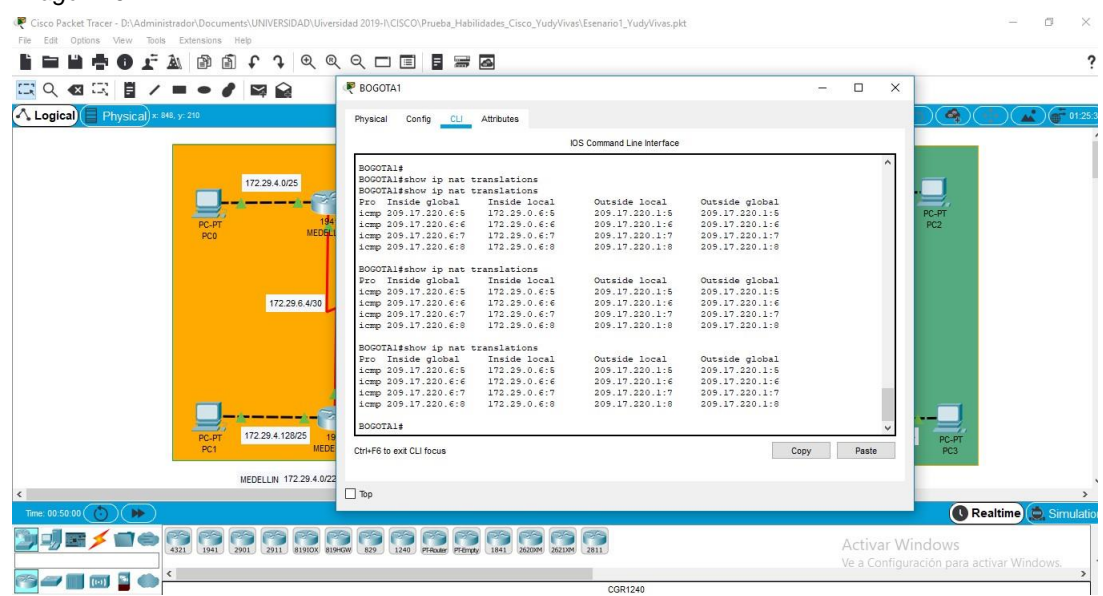

Se observa el envió de paquetes que se realizó desde la PC2 al ISP de Bogotá1, con un ping satisfactorio.

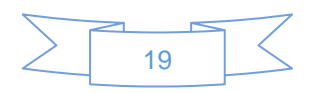

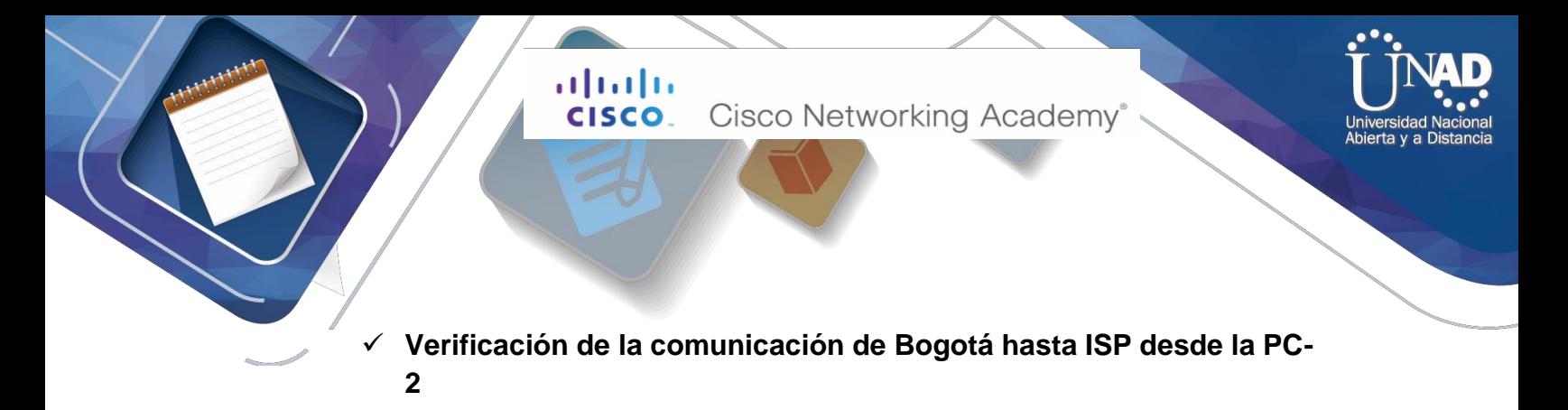

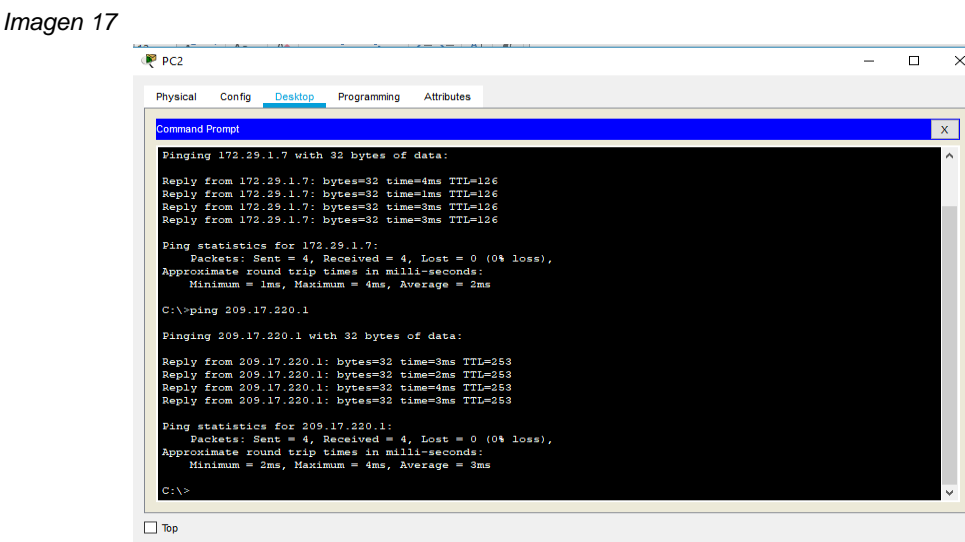

Se observa el pig hacia el ISP con satisfacción

✓ **Verificación de la comunicación de los router internos desde PC-2 hasta PC-1**

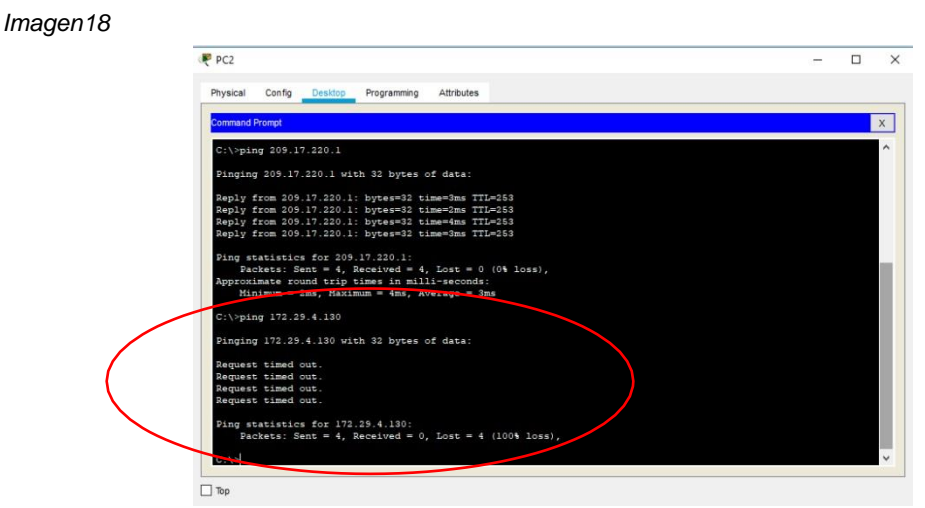

Se observa que no pueden llegar hasta el otro extremo como no lo habían descrito en el enunciado.

**b.** Después de verificar lo indicado en el paso anterior proceda a configurar el NAT en el router Medellín1. Compruebe que la traducción de direcciones

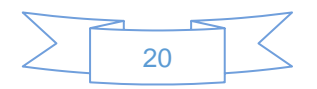

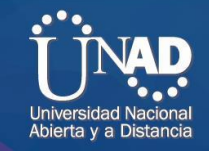

indique las interfaces de entrada y de salida. Al realizar una prueba de ping, la dirección debe ser traducida automáticamente a la dirección de la interfaz serial 0/1/0 del router Medellín1, cómo diferente puerto.

#### ✓ **Configuración de NAT en Medellin 1**

MEDELLIN1#conf term Enter configuration commands, one per line. End with CNTL/Z. MEDELLIN1(config)#access-list 1 permit 172.29.4.0 0.0.3.255 MEDELLIN1(config)#ip nat inside source list 1 int s0/1/0 overload MEDELLIN1(config)#int s0/1/0 MEDELLIN1(config-if)#ip nat outside MEDELLIN1(config-if)#int s0/0/0 MEDELLIN1(config-if)#ip nat inside MEDELLIN1(config-if)#int s0/0/1 MEDELLIN1(config-if)#ip nat inside MEDELLIN1(config-if)#int s0/1/1 MEDELLIN1(config-if)#ip nat inside MEDELLIN1(config-if)#end

### ✓ **Verificación del NAT**

*Imagen 19*

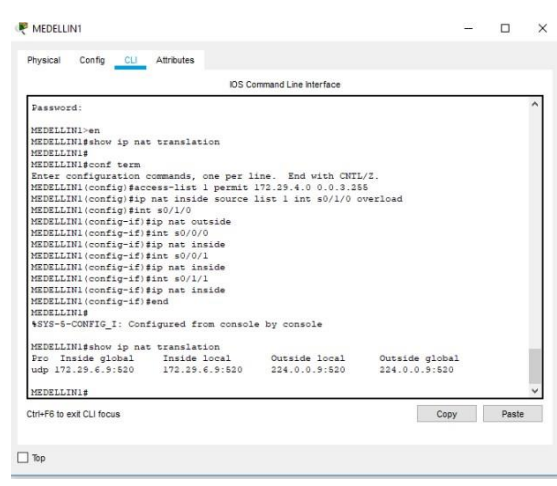

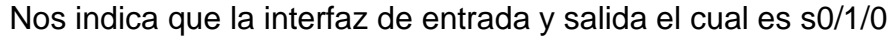

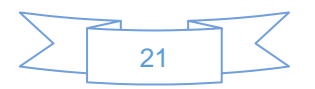

ahah Cisco Networking Academy® CISCO.

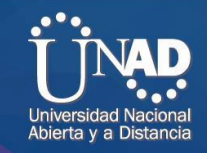

**c.** Proceda a configurar el NAT en el router Bogotá1. Compruebe que la traducción de direcciones indique las interfaces de entrada y de salida. Al realizar una prueba de ping, la dirección debe ser traducida automáticamente a la dirección de la interfaz serial 0/1/0 del router Bogotá1, cómo diferente puerto.

### ✓ **Configuración de NAT en Bogotá 1**

BOGOTA1#configure terminal Enter configuration commands, one per line. End with CNTL/Z. BOGOTA1(config)#access-list 1 permit 172.29.0.0 0.0.3.255 BOGOTA1(config)#ip nat inside source list 1 in s0/0/0 overload BOGOTA1(config)#int s0/1/0 BOGOTA1(config-if)#ip nat outside BOGOTA1(config-if)#int s0/0/0 BOGOTA1(config-if)#ip nat inside BOGOTA1(config-if)#int s0/0/1 BOGOTA1(config-if)#ip nat inside BOGOTA1(config-if)#int s0/1/1 BOGOTA1(config-if)#ip nat inside

#### ✓ **Verificación de NAT**

*Imagen 20*

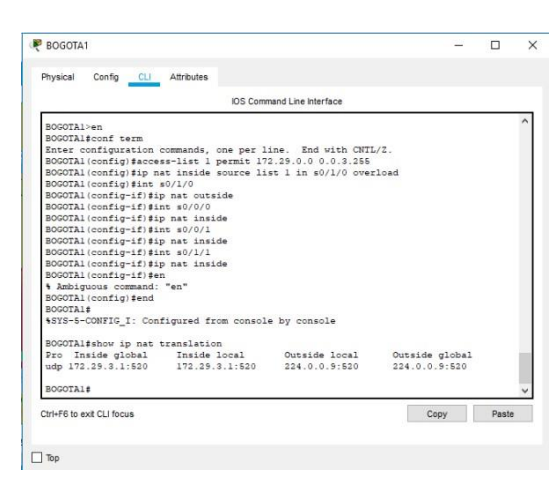

Nos indica que la interfaz de entrada y salida el cual es s0/1/0

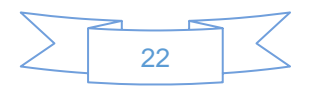

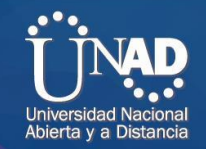

# **Parte 7: Configuración del servicio DHCP.**

**a.** Configurar la red Medellín2 y Medellín3 donde el router Medellín 2 debe ser el servidor DHCP para ambas redes Lan.

### <span id="page-22-0"></span>✓ **Configurar la red en servidor DHCP**

MEDELLIN2>en MEDELLIN2#conf term Enter configuration commands, one per line. End with CNTL/Z. MEDELLIN2(config)#ip dhcp excluded-address 172.29.4.1 172.20.4.5 MEDELLIN2(config)#ip dhcp excluded-address 172.29.4.129 172.20.4.133 MEDELLIN2(config)#ip dhcp pool MEDELLIN2 MEDELLIN2(dhcp-config)#network 172.29.4.0 255.255.255.128 MEDELLIN2(dhcp-config)#default-router 172.29.4.1 MEDELLIN2(dhcp-config)#dns-server 6.6.6.6 MEDELLIN2(dhcp-config)#exit MEDELLIN2(config)#ip dhcp pool MEDELLIN3 MEDELLIN2(dhcp-config)#network 172.29.4.128 255.255.255.128 MEDELLIN2(dhcp-config)#default-router 172.29.4.129 MEDELLIN2(dhcp-config)#dns-server 6.6.6.6 MEDELLIN2(dhcp-config)#exit

**b.** El router Medellín3 deberá habilitar el paso de los mensajes broadcast hacia la IP del router Medellín2.

MEDELLIN3>enable MEDELLIN3#conf term Enter configuration commands, one per line. End with CNTL/Z. MEDELLIN3(config)#int g0/0 MEDELLIN3(config-if)#ip helper-address 172.29.6.5 MEDELLIN3(config-if)#

**c.** Configurar la red Bogotá2 y Bogotá3 donde el router Bogotá2 debe ser el servidor DHCP para ambas redes Lan.

### ✓ **Configurar la red en servidor DHCP**

BOGOTA2>en BOGOTA2#conf term

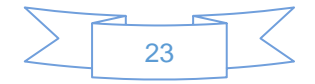

#### alulu Cisco Networking Academy® CISCO.

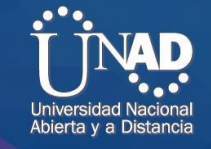

Enter configuration commands, one per line. End with CNTL/Z. BOGOTA2(config)#ip dhcp excluded-address 172.29.1.1 172.29.1.5 BOGOTA2(config)#ip dhcp excluded-address 172.29.0.1 172.29.0.5 BOGOTA2(config)#ip dhcp pool BOGOTA2 BOGOTA2(dhcp-config)#network 172.29.1.0 255.255.255.0 BOGOTA2(dhcp-config)#default-router 172.29.1.1 BOGOTA2(dhcp-config)#dns-server 6.6.6.6 BOGOTA2(dhcp-config)#ip dhcp pool BOGOTA3 BOGOTA2(dhcp-config)#network 172.29.0.0 255.255.255.0 BOGOTA2(dhcp-config)#default-router 172.29.0.1 BOGOTA2(dhcp-config)#dns-server 6.6.6.6 BOGOTA2(dhcp-config)#end

**d.** Configure el router Bogotá3 para que habilite el paso de los mensajes Broadcast hacia la IP del router Bogotá2.

BOGOTA3>en BOGOTA3#conf term Enter configuration commands, one per line. End with CNTL/Z. BOGOTA3(config)#int g0/0 BOGOTA3(config-if)#ip helper-address 172.29.3.13 BOGOTA3(config-if)#end

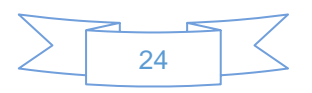

alulu Cisco Networking Academy® CISCO.

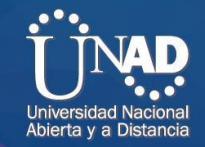

### <span id="page-24-0"></span>**ESENARIO 2**

Una empresa de Tecnología posee tres sucursales distribuidas en las ciudades de Miami, Bogotá y Buenos Aires, en donde el estudiante será el administrador de la red, el cual deberá configurar e interconectar entre sí cada uno de los dispositivos que forman parte del escenario, acorde con los lineamientos establecidos para el direccionamiento IP, protocolos de enrutamiento y demás aspectos que forman parte de la topología de red.

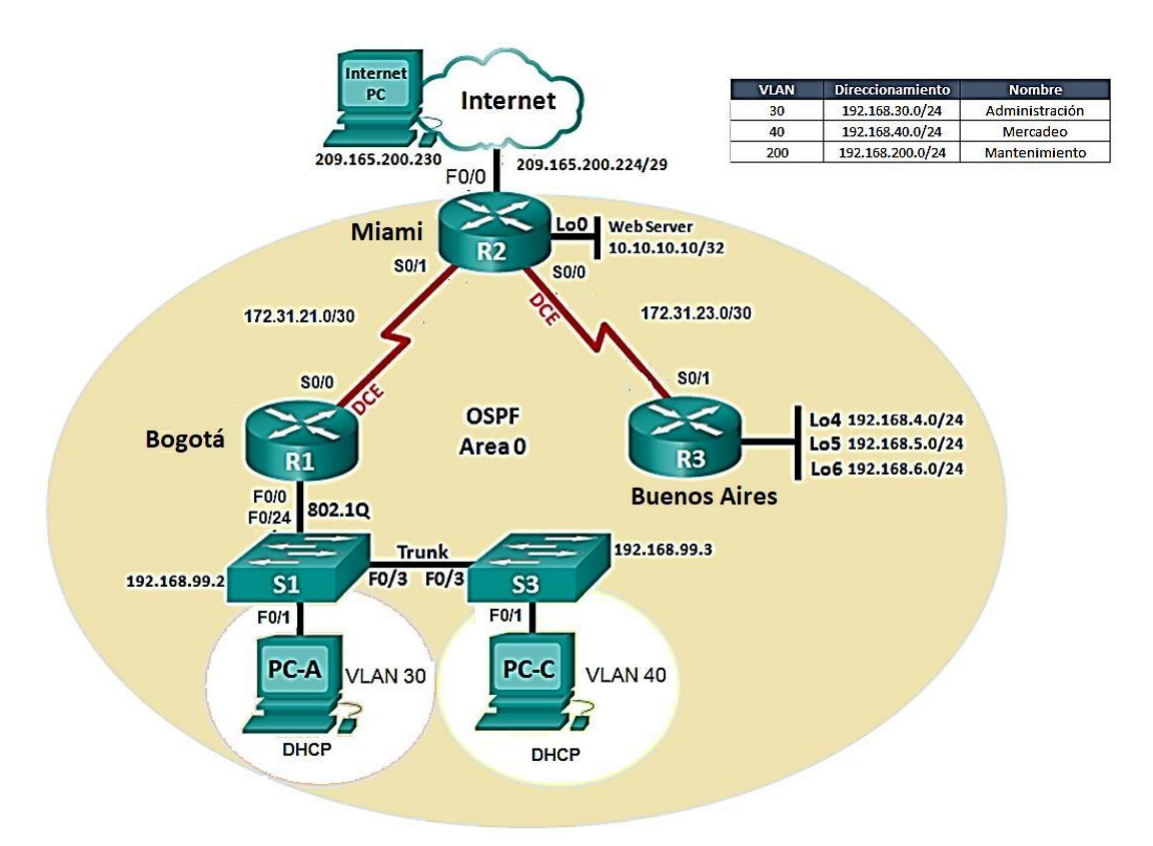

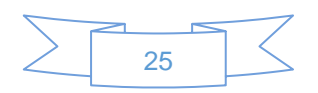

 $\frac{d\ln\ln}{d\log\log n}$ Cisco Networking Academy®

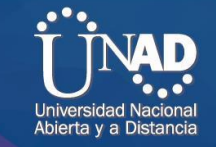

**PASO1: Configurar el direccionamiento IP acorde con la topología de red para cada uno de los dispositivos que forman parte del escenario**

<span id="page-25-0"></span>*Imagen1*

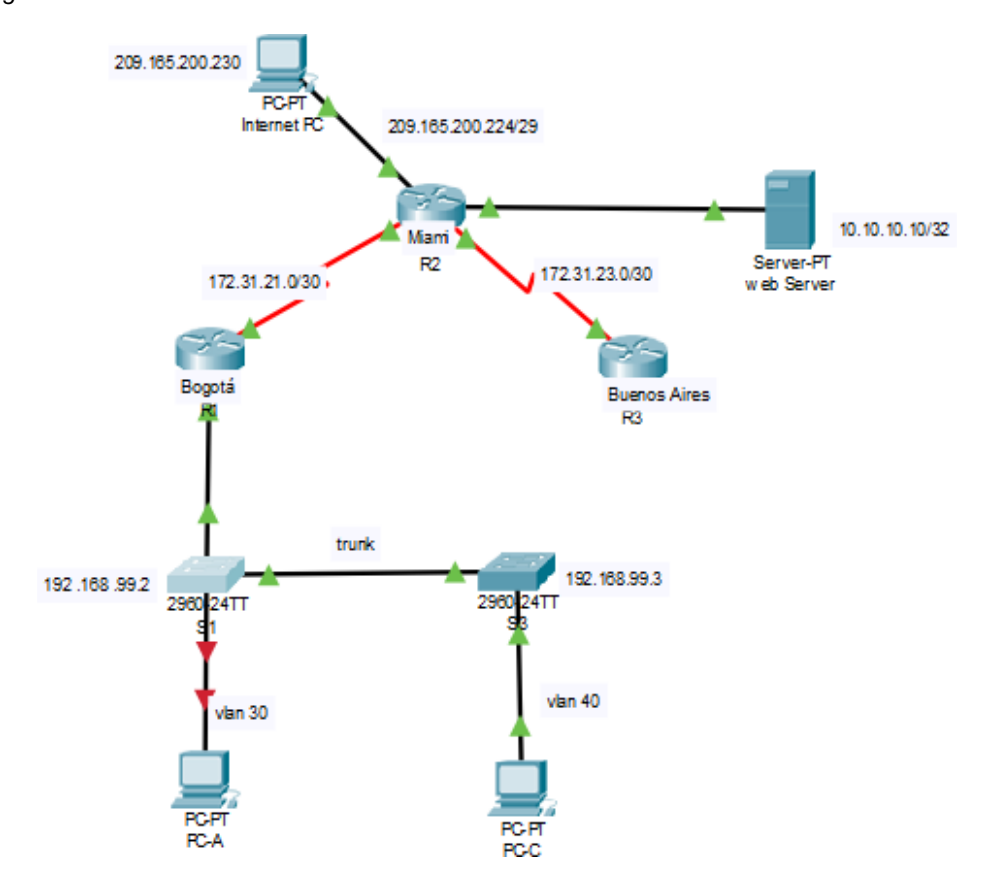

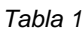

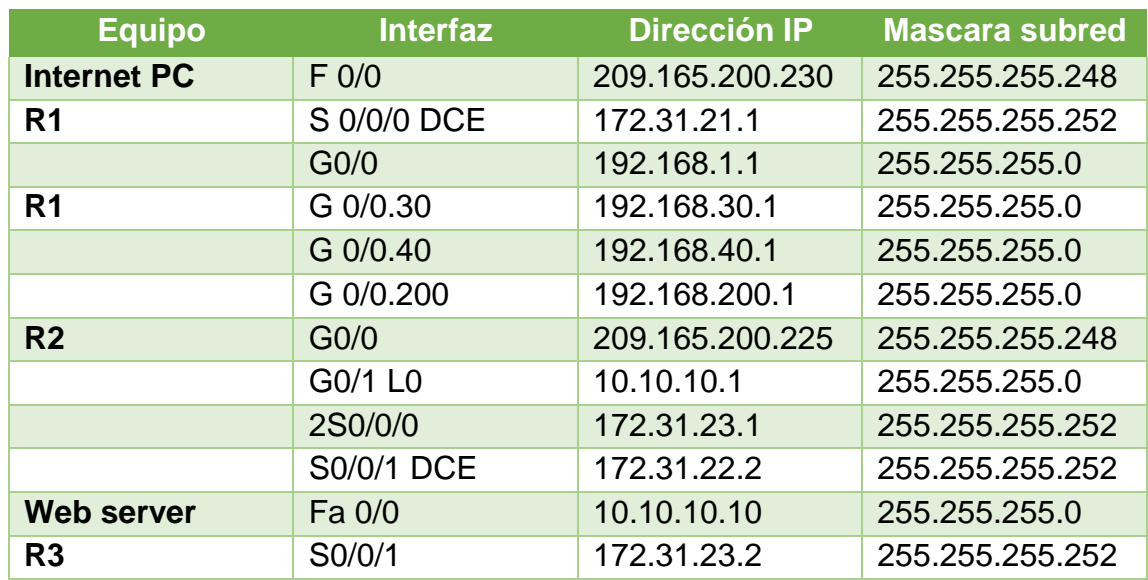

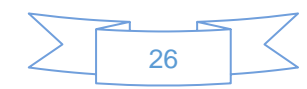

ahah Cisco Networking Academy® CISCO.

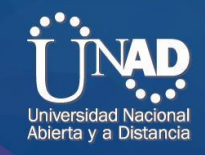

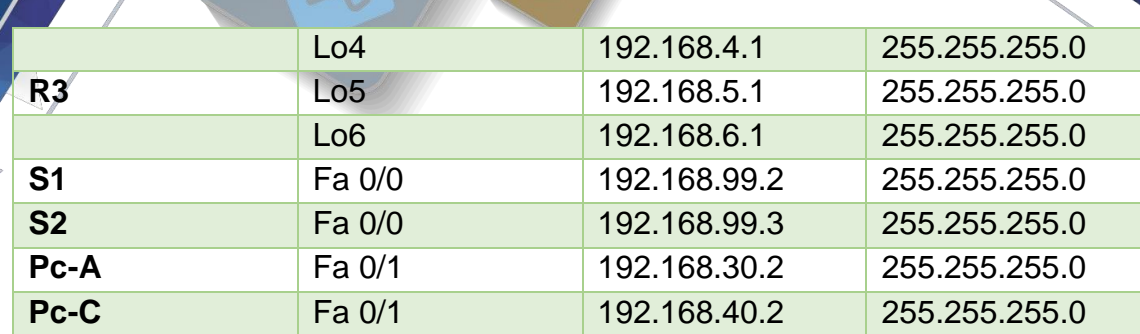

### **Configuración R1**

Router>en

Router#conf term

Enter configuration commands, one per line. End with CNTL/Z.

Router(config)#hostname R1

R1(config)#line console 0

R1(config-line)#password cisco

R1(config-line)#login

R1(config-line)#banner motd "No tiene acceso"

R1(config)#int s0/0/0

R1(config-if)#description conexion R2

R1(config-if)#ip address 172.31.21.1 255.255.255.252

R1(config-if)#clock rate 56000

R1(config-if)#no shutdown

### **Configuracion R2**

Router>en Router#conf term Enter configuration commands, one per line. End with CNTL/Z. Router(config)#hostname R2 R2(config)#line console 0 R2(config-line)#password cisco R2(config-line)#login R2(config-line)#banner motd "No tiene acceso" R2(config)#int s0/0/1 R2(config-if)#description conexion a R1 R2(config-if)#ip address 172.31.22.2 255.255.255.252 R2(config-if)#no shutdown R2(config-if)#int s0/0/0 R2(config-if)#ip address 172.31.23.1 255.255.255.252

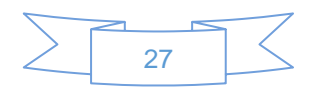

#### ahah CISCO.

Cisco Networking Academy®

R2(config-if)#clock rate 56000 R2(config-if)#no shutdown R2(config-if)#int g0/0 R2(config-if)#ip address 209.165.200.255 255.255.255.248 R2(config-if)#no shutdown R2(config-if)#int g0/1 R2(config-if)#ip address 10.10.10.1 255.255.255.0 R2(config-if)#no shutdown

### **Configuracion R3**

R3>en R3#conf term Enter configuration commands, one per line. End with CNTL/Z. R3(config)#line console 0 R3(config-line)#password cisco R3(config-line)#login R3(config-line)#banner motd "No tiene acceso" R3(config-line)#exit R3(config)#int s0/0/1 R3(config-if)#ip address 172.31.23.2 255.255.255.252 R3(config-if)#no shutdown R3(config-if)#int lo4 R3(config-if)#ip address 192.168.4.1 255.255.255.0 R3(config-if)#no shutdown R3(config-if)#int lo5 R3(config-if)#ip address 192.168.5.1 255.255.255.0 R3(config-if)#no shutdown R3(config-if)#int lo6 R3(config-if)#ip address 192.168.6.1 255.255.255.0 R3(config-if)#no shutdown

### **Configuración S1**

- Switch(config)#hostname S1
- S1(config)#line console 0
- S1(config-line)#password cisco
- S1(config-line)#login
- S1(config-line)#banner motd "No tiene Acceso"

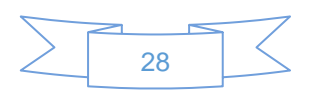

ahah CISCO.

Cisco Networking Academy®

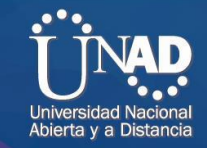

### **Configuración S3**

Switch>en Switch#conf term Enter configuration commands, one per line. End with CNTL/Z. Switch(config)#hostname S3 S3(config)#line console 0 S3(config-line)#password cisco S3(config-line)#login S3(config-line)#banner motd "No tiene acceso".

### <span id="page-28-0"></span>**PASO 2: Configurar el protocolo de enrutamiento OSPFv2 bajo los siguientes criterios:**

#### **OSPFv2 area 0**

*Tabla2*

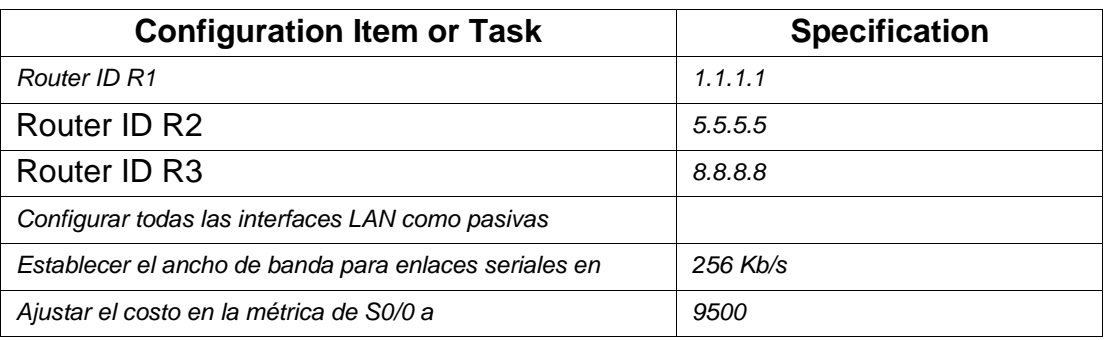

### ✓ **Configuracion de OSPF en R1**

R1(config)#router ospf 1

R1(config-router)#router-id 1.1.1.1

R1(config-router)#network 172.31.21.0 0.0.0.3 area 0

R1(config-router)#network 192.168.30.0 0.0.0.255 area 0

R1(config-router)#network 192.168.40.0 0.0.0.255 area 0

R1(config-router)#network 192.168.200.0 0.0.0.255 area 0

R1(config-router)#passive-interface g0/0.30

R1(config-router)#passive-interface g0/0.40

R1(config-router)#passive-interface g0/0.200

R1(config-router)#exit

R1(config)#int s0/0/0

R1(config-if)#bandwidth 256

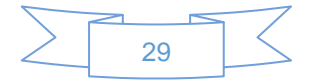

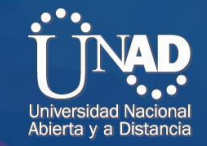

### R1(config-if)#ip ospf cost 9500

R1(config-if)#end

### ✓ **Configuracion de OSPF en R2**

R2>en R2#conf term Enter configuration commands, one per line. End with CNTL/Z. R2(config)#router ospf 1 R2(config-router)#router-id 5.5.5.5 R2(config-router)#network 172.31.21.0 0.0.0.3 area 0 R2(config-router)#network 172.31.23.0 0.0.0.3 area 0 R2(config-router)#network 10.10.10.10 0.0.0.255 area 0 R2(config-router)#passive-interface g0/1 R2(config-router)#int s0/0/1 R2(config-if)#bandwidth 256 R2(config-if)#ip ospf cos 9500 R2(config-if)#int s0/0/0 R2(config-if)#bandwidth 256 R2(config-if)#ip ospf cos 9500 R2(config-if)#

## ✓ **Configuracion de OSPF en R2**

R3>en R3#conf term Enter configuration commands, one per line. End with CNTL/Z. R3(config)#router ospf 1 R3(config-router)#router-id 8.8.8.8 R3(config-router)#network 172.31.23.0 0.0.0.3 area 0 R3(config-router)#network 172.31.23.0 0.0.0.3 area 0 03:20:35: %OSPF-5-ADJCHG: Process 1, Nbr 5.5.5.5 on Serial0/0/1 f R3(config-router)#router ospf 1 R3(config-router)#router-id 8.8.8.8 R3(config-router)#network 172.31.23.0 0.0.0.3 area 0 R3(config-router)#network 192.168.4.0 0.0.3.255 area 0 R3(config-router)#passive-interface lo4 R3(config-router)#passive-interface lo5

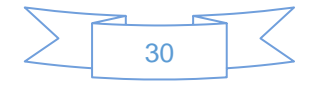

alulu CISCO. Cisco Networking Academy®

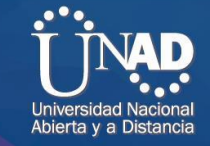

R3(config-router)#passive-interface lo6 R3(config-router)#exit R3(config)#int s0/0/1 R3(config-if)#bandwidth 256

R3(config-if)#ip ospf cost 9500

### <span id="page-30-0"></span>**PASO 3: Verificar información de OSPF**

• Visualizar tablas de enrutamiento y routers conectados por OSPFv2

#### ✓ **Verificación de los router conectados**

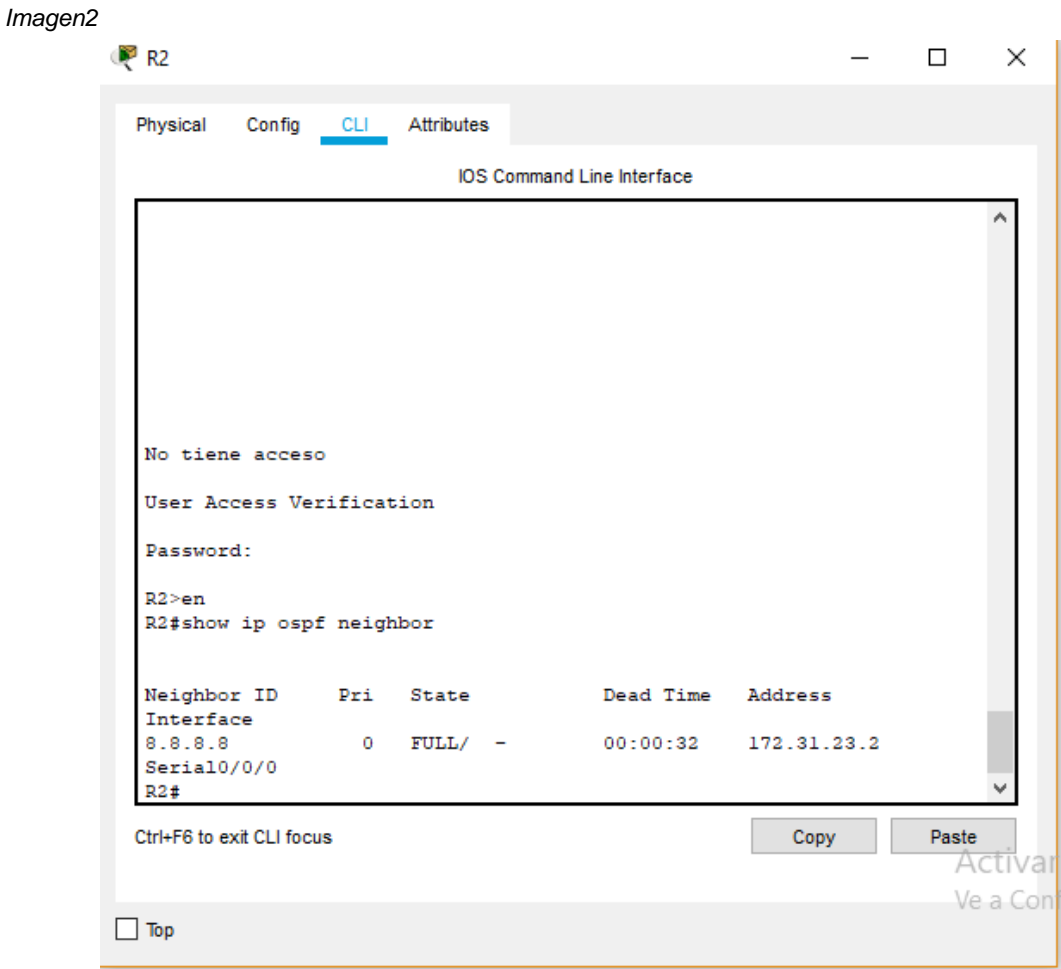

Se observá en el R2 la interfaz conectada por medio del comando show ip ospf neighbor

• Visualizar lista resumida de interfaces por OSPF en donde se ilustre el costo de cada interface

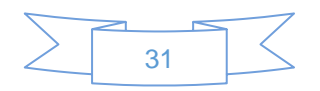

ahah Cisco Networking Academy® CISCO.

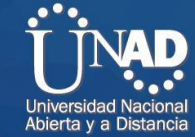

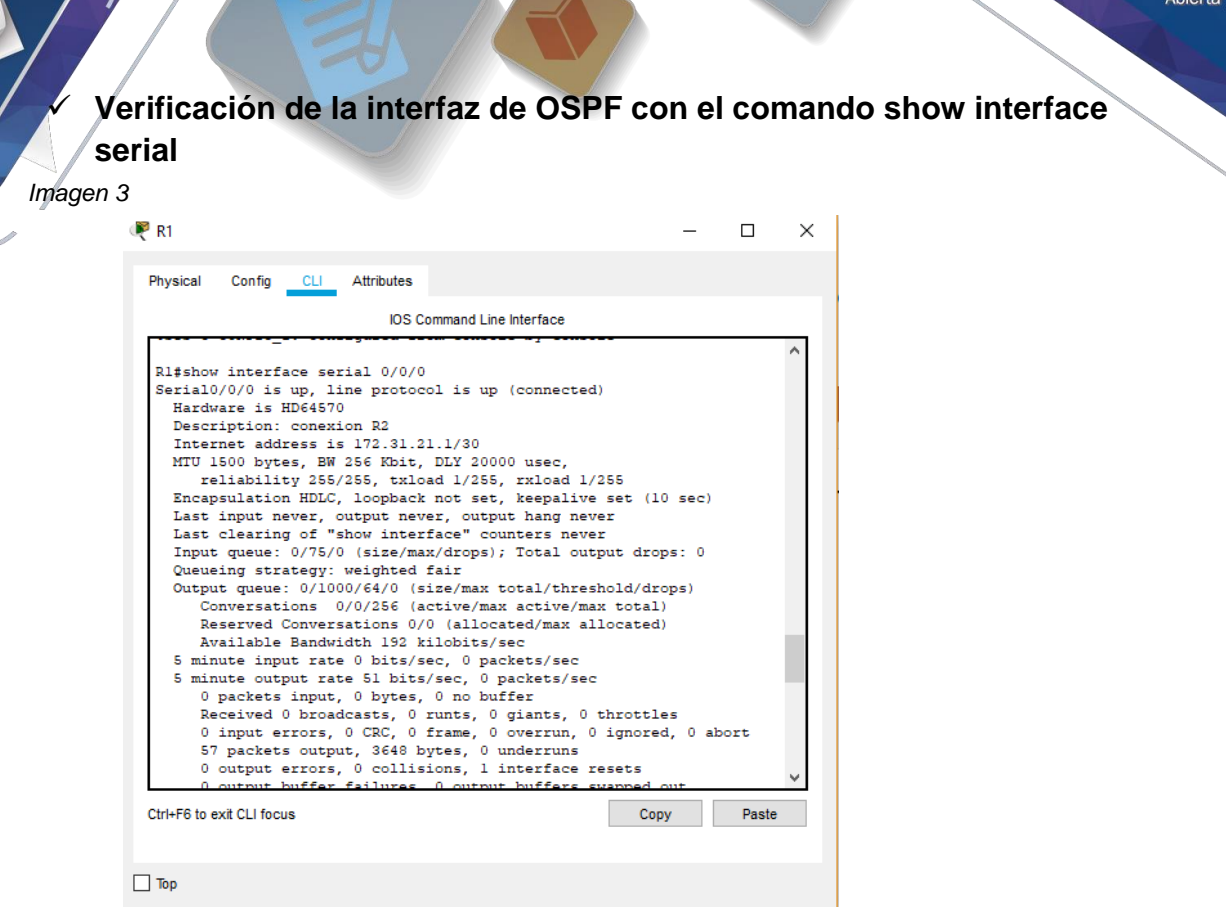

Se observa el costo de cada interfaz

• Visualizar el OSPF Process ID, Router ID, Address summarizations, Routing Networks, and passive interfaces configuradas en cada router.

✓ **Verificación de la configuración OSPF mediante show ip protocols**

*Imagen 4*

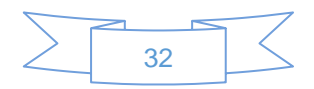

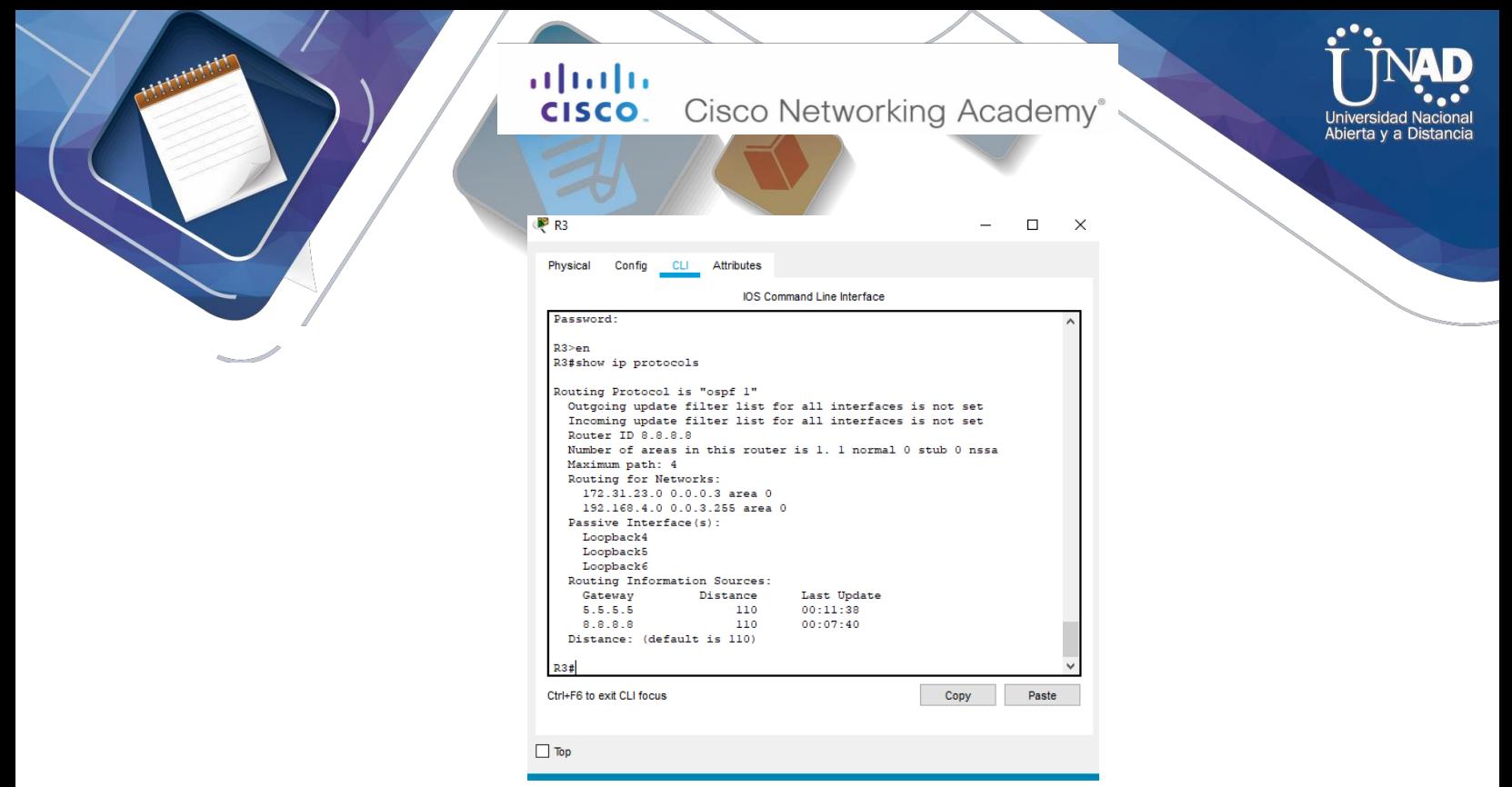

Se observa toda la interfaz configurada de OSPF

**1. Configurar VLANs, Puertos troncales, puertos de acceso, encapsulamiento, Inter-VLAN Routing y Seguridad en los Switches acorde a la topología de red establecida.**

#### ✓ **Configuración S1**

S1(config)#vlan 30

S1(config-vlan)#name Administracion

S1(config-vlan)#vlan 40

S1(config-vlan)#name Mercadeo

S1(config-vlan)#vlan 200

S1(config-vlan)#name Mantenimiento

S1(config-vlan)#exit

S1(config-if)#int vlan 200

S1(config-if)#ip address 192.168.99.2 255.255.255.0

S1(config-if)#no shutdown

S1(config-if)#exit

S1(config)#ip default-gateway 192.168.99.1

S1(config)#int f0/3

S1(config-if)#switchport mode trunk

S1(config-if)#switchport trunk native vlan 1

S1(config-if)#int f0/24

S1(config-if)#switchport mode trunk

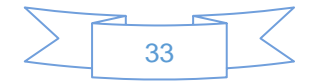

#### ahah Cisco Networking Academy® CISCO.

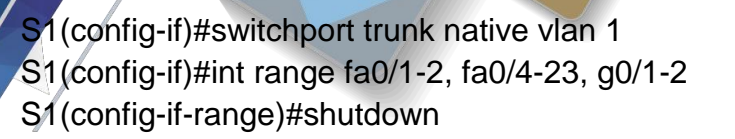

### ✓ **Configuración S3**

S3(config)#vlan 30 S3(config-vlan)#name Administracion S3(config-vlan)#vlan 40 S3(config-vlan)#name Mercadeo S3(config-vlan)#vlan 200 S3(config-vlan)#name Mantenimiento S3(config-vlan)#exit S3(config)#int vlan 200 S3(config-if)#ip address 192.168.99.3 255.255.255.0 S3(config-if)#no shutdown S3(config-if)#exit S3(config)#ip default-gateway 192.168.99.1 S3(config)#in f0/3 S3(config-if)#switchport mode trunk S3(config-if)#switchport trunk native vlan 1 S3(config-if)#int range fa0/1-2, fa0/4-24, g0/1-2 S3(config-if-range)#switchport mode access S3(config-if-range)#switchport access vlan 40 S3(config-if-range)#int range fa0/2, fa0/4-24, g0/1-2 S3(config-if-range)#shutdown

### ✓ **Configuración R1**

R1(config)#int g0/0.30 R1(config-subif)#description Administracion LAN R1(config-subif)#encapsulation dot1q 30 R1(config-subif)#ip address 192.168.30.1 255.255.255.0 R1(config-subif)#int g0/0.40 R1(config-subif)#description Mercadeo LAN R1(config-subif)#encapsulation dot1q 40 R1(config-subif)#ip address 192.168.40.1 255.255.255.0 R1(config-subif)#int g0/0.200 R1(config-subif)#description Mantenimiento LAN R1(config-subif)#encapsulation dot1q 200 R1(config-subif)#ip address 192.168.200.1 255.255.255.0

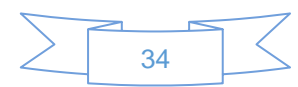

R1(config-subif)#int g0/0 R1(config-if)#no shutdown

- **2. En el Switch 3 deshabilitar DNS lookup**
	- ✓ Con el comando **no ip domain-lookup**.
	- **3. Asignar direcciones IP a los Switches acorde a los lineamientos.**

### ✓ **Configuración IP S1**

S1(config-if)#ip address 192.168.99.2 255.255.255.0 S1(config-if)#no shutdown

### ✓ **Configuración IP S3**

S3(config-if)#ip address 192.168.99.3 255.255.255.0 S3(config-if)#no shutdown

- **4. Desactivar todas las interfaces que no sean utilizadas en el esquema de red.**
	- ✓ **La interface 0/1 del S1**
- S1(config)#int f0/1
- S1(config-if)#switchport mode access
- S1(config-if)#switchport access vlan 30
- S1(config-if)#int range fa0/2,fa0/4-23,g0/1-2
- S1(config-if-range)#shutdown

### ✓ **La interface 0/1 de S3**

S3(config)#int f0/1

S3(config-if)#switchport mode access

S3(config-if)#switchport access vlan 40

S3(config-if)#int range fa0/2,fa0/4-24,g0/1-2

S3(config-if-range)#shutdown

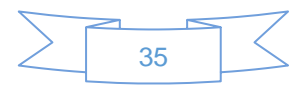

ahah Cisco Networking Academy® CISCO.

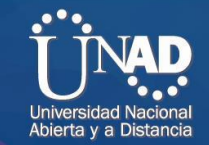

### **5. Implement DHCP and NAT for IPv4**

# R1>en

R1#conf term

Enter configuration commands, one per line. End with CNTL/Z. R1(config)#ip dhcp excluded-address 192.168.30.1 192.168.30.20 R1(config)#ip dhcp excluded-address 192.168.40.1 192.168.30.20

### **6. Configurar R1 como servidor DHCP para las VLANs 30 y 40.**

R1(config)#ip dhcp pool Administracion R1(dhcp-config)#default-router 192.168.30.1 R1(dhcp-config)#ip dhcp pool Mercadeo R1(dhcp-config)#dns-server 10.10.10.11 R1(dhcp-config)#default-router 192.168.40.1 R1(dhcp-config)#

### **7. Reservar las primeras 30 direcciones IP de las VLAN 30 y 40 para configuraciones estáticas.**

*Tabla 3*

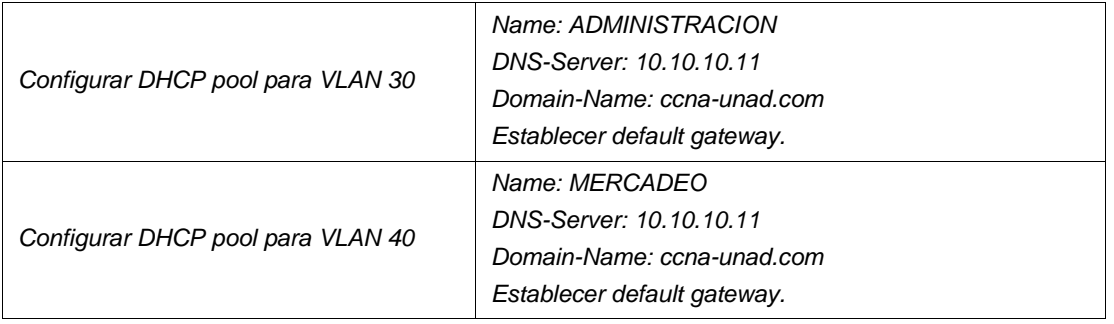

R1(config)#ip dhcp pool Administracion

- R1(dhcp-config)#dns-server 10.10.10.11
- R1(dhcp-config)#domain-name ccna-unad.com
- R1(dhcp-config)#default-router 192.168.30.1
- R1(dhcp-config)#ip dhcp pool Mercadeo
- R1(dhcp-config)#dns-server 10.10.10.11
- R1(dhcp-config)#domain-name ccna-unad.com
- R1(dhcp-config)#default-router 192.168.40.1

R1(dhcp-config)#

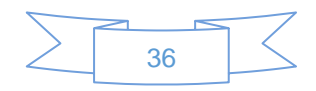

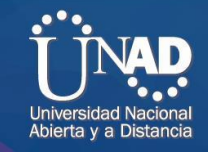

**8. Configurar NAT en R2 para permitir que los host puedan salir a internet**

R2(config)#ip nat inside source static 10.10.10.10 209.165.200.229 R2(config)#int g0/0 R2(config-if)#ip nat outside R2(config-if)#int g0/1 R2(config-if)#ip nat inside R2(config-if)#exit

**9. Configurar al menos dos listas de acceso de tipo estándar a su criterio en para restringir o permitir tráfico desde R1 o R3 hacia R2.**

✓ **Configuración de 2 listas de acceso estándar desde R1**

R1>en R1#conf term Enter configuration commands, one per line. End with CNTL/Z. R1(config)#access-list 1 permit 192.168.30.0 0.0.0.255 R1(config)#access-list 1 permit 192.168.40.0 0.0.0.255 R1(config)#ip access-list standard Administracion R1(config-std-nacl)#permit host 172.31.21.1

- **10. Configurar al menos dos listas de acceso de tipo extendido o nombradas a su criterio en para restringir o permitir tráfico desde R1 o R3 hacia R2.**
	- ✓ **Configuración de 2 listas de acceso de tipo extendido desde R1**

R1#conf termin Enter configuration commands, one per line. End with CNTL/Z. R1(config)#access-list 101 permit tcp any host 209.168.200.229 eq www R1(config)#

- **11.Verificar procesos de comunicación y redireccionamiento de tráfico en los routers mediante el uso de Ping y Traceroute.**
	- ✓ **Verificación con el comando ping**

*Imagen 5*

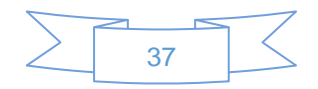

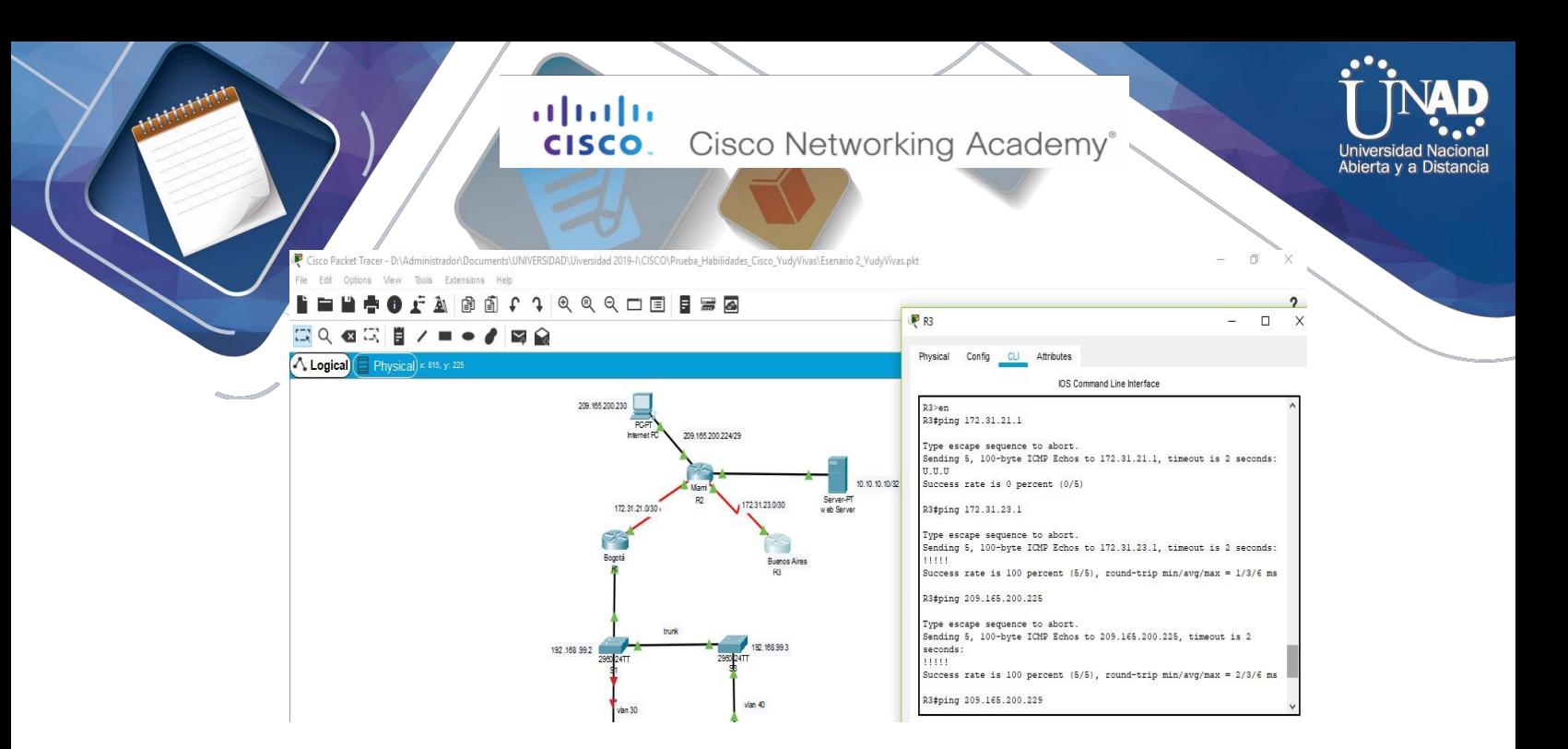

Se realiza la verificación con ping para saber si hay comunicación entre las diferentes redes

✓ **Verificación por vía Internet**

#### *Imagen6*

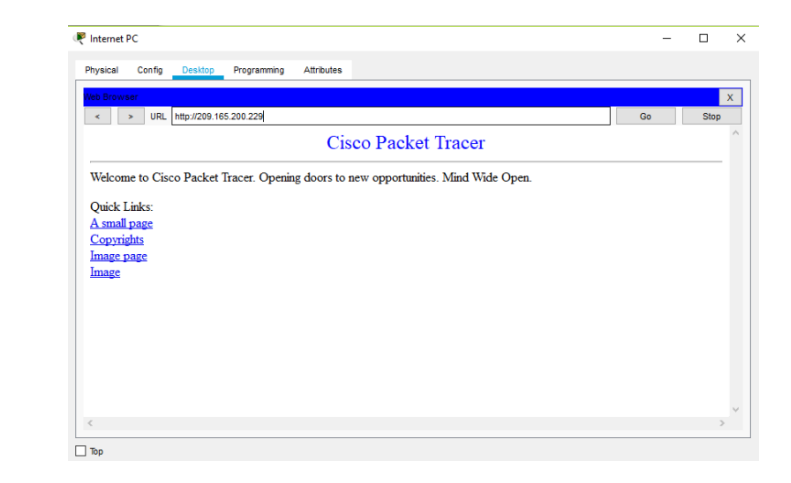

Se realiza el ping en internet para saber si hay conectividad.

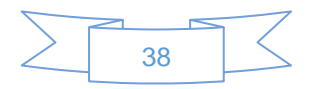

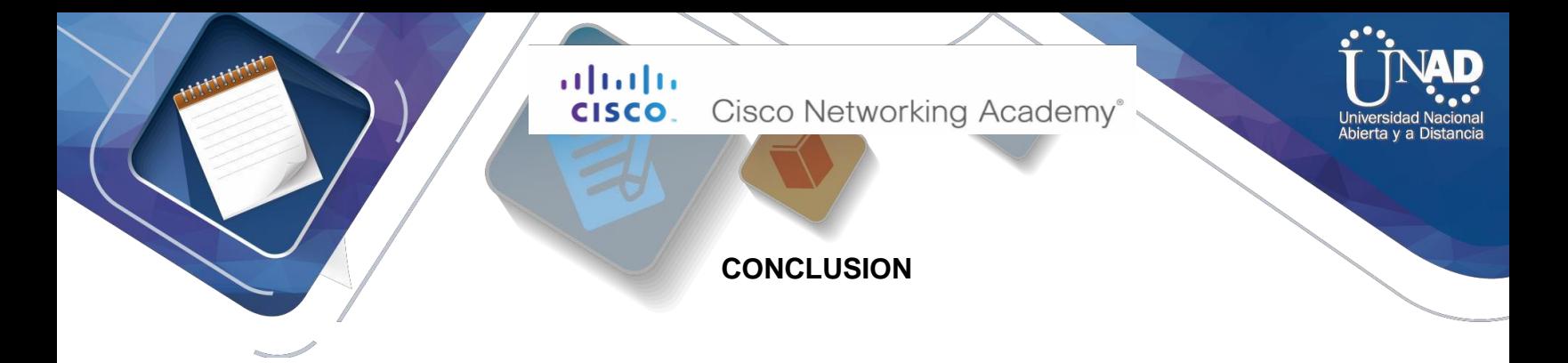

Se concluye con la solución de la practica según los escenarios propuestos con base en lo implementado en el diplomado CISCO de igual forma es esencial cada de modulo ya que se adquieren nuevos conocimientos para la culminación y profundización del Diplomado.

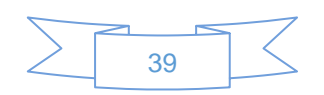

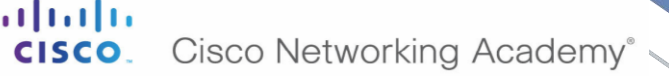

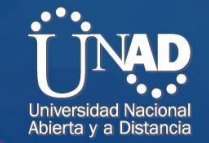

### **REFERENCIAS BIBLIOGRAFICAS**

➢ Articulo web

Mascara de red

[https://es.wikipedia.org/wiki/M%C3%A1scara\\_de\\_red](https://es.wikipedia.org/wiki/M%C3%A1scara_de_red)

➢ Articulo web

Configuracion de rip

[http://blog.capacityacademy.com/2014/06/20/cisco-ccna-como-configurar](http://blog.capacityacademy.com/2014/06/20/cisco-ccna-como-configurar-protocolo-rip-en-cisco-router/)[protocolo-rip-en-cisco-router/](http://blog.capacityacademy.com/2014/06/20/cisco-ccna-como-configurar-protocolo-rip-en-cisco-router/)

<https://ccnadesdecero.es/configuracion-del-protocolo-rip/>

➢ Articulo web

Rutas por defecto

[https://www.cisco.com/c/es\\_mx/support/docs/ip/routing-information-protocol](https://www.cisco.com/c/es_mx/support/docs/ip/routing-information-protocol-rip/16448-default.html)[rip/16448-default.html](https://www.cisco.com/c/es_mx/support/docs/ip/routing-information-protocol-rip/16448-default.html)

➢ Articulo web

configuracion de dhcp

[http://blog.capacityacademy.com/2014/01/09/cisco-ccna-como-configurar](http://blog.capacityacademy.com/2014/01/09/cisco-ccna-como-configurar-dhcp-en-cisco-router/)[dhcp-en-cisco-router/](http://blog.capacityacademy.com/2014/01/09/cisco-ccna-como-configurar-dhcp-en-cisco-router/)

➢ Articulo web

Configuracion ppp y autentificacion pap

<https://www.mikroways.net/2010/02/28/configuracion-de-ppp-y-pap-en-cisco/>

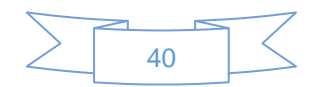

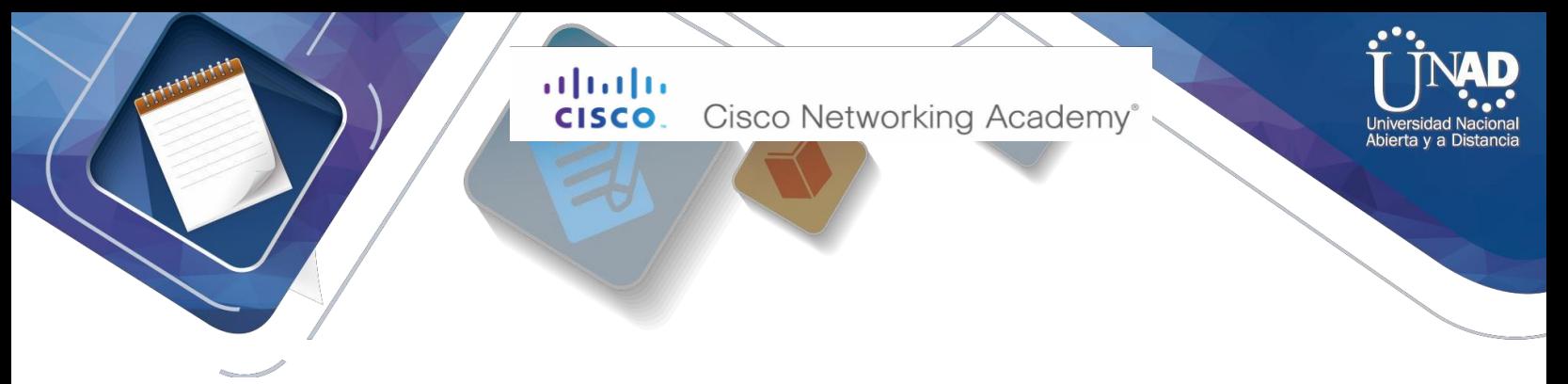

➢ Articulo web

Configuracion nat –pat

[http://www.redescisco.net/sitio/2010/08/18/implementando-nat-en-routers](http://www.redescisco.net/sitio/2010/08/18/implementando-nat-en-routers-cisco/)[cisco/](http://www.redescisco.net/sitio/2010/08/18/implementando-nat-en-routers-cisco/)

➢ Articulo web

wildcard

[https://en.wikipedia.org/wiki/Wildcard\\_mask](https://en.wikipedia.org/wiki/Wildcard_mask)

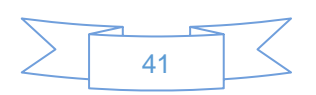